# L2TP ربع IPsec نيب Windows 2000/XP PC و حاتفم نيوكت لاثم مادختساب 7.2 ASA/PIX اقبسم كرتشم  $\mathbf{r}$

# المحتويات

[المقدمة](#page-0-0) [المتطلبات الأساسية](#page-1-0) [المتطلبات](#page-1-1) [المكونات المستخدمة](#page-1-2) [المنتجات ذات الصلة](#page-2-0) [الاصطلاحات](#page-2-1) [معلومات أساسية](#page-2-2) [التكوين](#page-2-3) [الرسم التخطيطي للشبكة](#page-2-4) [التكوينات](#page-3-0) [Windows L2TP/IPsec عميل تكوين](#page-3-1) [خادم TP2L في تكوين PIX](#page-5-0) [ASDM تكوين باستخدام L2TP](#page-8-0) [IAS تكوين مع Microsoft Windows 2003 Server](#page-17-0) [المصادقة الموسعة ل TP2L عبر IPSec باستخدام Directory Active](#page-18-0) [التحقق من الصحة](#page-19-0) [استكشاف الأخطاء وإصلاحها](#page-20-0) [أوامر استكشاف الأخطاء وإصلاحها](#page-21-0) [إخراج تصحيح الأخطاء للعينة](#page-21-1) [أستكشاف الأخطاء وإصلاحها باستخدام ASDM](#page-26-0) [المشكلة: الانقطاعات المتكررة](#page-26-1) [أستكشاف أخطاء Vista Windows وإصلاحها](#page-27-0) [معلومات ذات صلة](#page-27-1)

# <span id="page-0-0"></span>المقدمة

يوضح هذا المستند كيفية تكوين بروتوكول الاتصال النفقي للطبقة 2 (TP2L (عبر أمان IPsec من عملاء Microsoft 2000/2003 Windows و XP البعيدين إلى جهاز أمان PIX الخاص بمكتب الشركة باستخدام مفاتيح مشتركة مسبقا مع خادم Microsoft Windows 2003 Internet Authentication Service (IAS) RADIUS لمصادقة المستخدم. ارجع إلى <u>[Microsoft - قائمة التحقق: تكوين IAS للطلب الهاتفي والوصول إلى VPN](http://technet.microsoft.com/en-us/library/cc739539%28WS.10%29.aspx)</u> للحصول على مزيد من المعلومات حول IAS.

تتمثل الميزة الأساسية لتكوين TP2L باستخدام IPsec في سيناريو الوصول عن بعد في أنه يمكن للمستخدمين عن بعد الوصول إلى شبكة VPN عبر شبكة IP عامة بدون بوابة أو خط مخصص. ويتيح ذلك الوصول عن بعد من أي مكان تقريبا باستخدام POTS. وهناك ميزة إضافية تتمثل في أن متطلبات العميل الوحيدة للوصول إلى الشبكة الخاصة

الظاهرية (VPN (هي إستخدام 2000 Windows مع شبكة الطلب الهاتفي من DUN (Microsoft(. لا يلزم توفر برنامج عميل إضافي، مثل برنامج عميل شبكة VPN من Cisco.

يصف هذا المستند أيضا كيفية إستخدام مدير أجهزة الأمان المعدلة (ASDM (من Cisco لتكوين جهاز الأمان من .IPsec عبر L2TP ل PIX 500 Series السلسلة

ملاحظة: بروتوكول <u>الاتصال النفقي للطبقة 2 (L2TP) عبر IPsec</u> مدعوم على برنامج جدار حماية PIX الآمن من Cisco الإصدار .6x والإصدارات الأحدث.

لتكوين TP2L عبر IPsec بين x6. PIX و 2000 Windows، ارجع إلى [تكوين TP2L عبر IPsec بين جدار حماية PIX](http://technet2.microsoft.com/windowsserver/en/library/c25dccdf-b91e-4fb1-8846-cd5bcc9bcf0e1033.mspx?mfr=true) [و PC 2000 Windows باستخدام الشهادات.](http://technet2.microsoft.com/windowsserver/en/library/c25dccdf-b91e-4fb1-8846-cd5bcc9bcf0e1033.mspx?mfr=true)

من أجل تكوين عملاء TP2L عبر IPsec من نظام التشغيل 2000 Windows Microsoft و XP البعيد إلى موقع شركة باستخدام طريقة مشفرة، ارجع إلى <u>تكوين عميل L2TP عبر IPsec من نظام التشغيل Windows 2000 أو</u> [XP إلى مركز Series 3000 VPN Cisco باستخدام مفاتيح مشتركة مسبقا](//www.cisco.com/en/US/products/hw/vpndevc/ps2284/products_configuration_example09186a0080094aca.shtml).

# <span id="page-1-0"></span>المتطلبات الأساسية

### <span id="page-1-1"></span>المتطلبات

قبل إنشاء النفق الآمن، يلزم وجود اتصال IP بين الأقران.

تأكد من أن منفذ 1701 UDP غير محظور في أي مكان على مسار الاتصال.

أستخدم فقط مجموعة النفق الافتراضية ونهج المجموعة الافتراضي على ASA/PIX Cisco. لا تعمل السياسات والمجموعات المعرفة من قبل المستخدم.

ملاحظة: لا يقوم جهاز الأمان بإنشاء نفق L2TP/IPsec مع 2000 Windows في حالة تثبيت إما Cisco VPN Client خدمة أو ،Cisco VPN Client 3.x ل Cisco VPN خدمة بتعطيل قم .Cisco VPN 3000 Client 2.5 أو 3.x ANetIKE ل 2.5 Client 3000 VPN Cisco من لوحة الخدمات في 2000 Windows. للقيام بذلك، أختر Start (البدء) > Programs) البرامج) > Tools Administrative) الأدوات الإدارية) > Services) الخدمات)، ثم أعد تشغيل خدمة "وكيل سياسة IPsec "من لوحة الخدمات، وأعد تشغيل الجهاز.

### <span id="page-1-2"></span>المكونات المستخدمة

تستند المعلومات الواردة في هذا المستند إلى إصدارات البرامج والمكونات المادية التالية:

- جهاز أمان E515 PIX مع إصدار البرنامج 7.2(1) أو إصدار أحدث
- أحدث إصدار أو) Adaptive Security Device Manager 5.2(1
	- Microsoft Windows 2000 Server التشغيل نظام●
- نظام التشغيل Professional XP Windows Microsoft مع حزمة الخدمة 2SP
	- IAS مع Windows 2003 Server ●

ملاحظة: إذا قمت بترقية 6.3 PIX إلى الإصدار 7.x، فتأكد من تثبيت SP2 في Windows XP (عميل L2TP).

ملاحظة: المعلومات الواردة في المستند صالحة أيضا لجهاز أمان ASA.

تم إنشاء المعلومات الواردة في هذا المستند من الأجهزة الموجودة في بيئة معملية خاصة. بدأت جميع الأجهزة المُستخدمة في هذا المستند بتكوين ممسوح (افتراضي). إذا كانت شبكتك مباشرة، فتأكد من فهمك للتأثير المحتمل لأي أمر.

### <span id="page-2-0"></span>المنتجات ذات الصلة

كما يمكن إستخدام هذا التكوين مع جهاز الأمان 1)7.2 Appliance Security Series 5500 ASA Cisco (أو إصدار أحدث.

### <span id="page-2-1"></span>الاصطلاحات

راجع [اصطلاحات تلميحات Cisco التقنية للحصول على مزيد من المعلومات حول اصطلاحات المستندات.](//www.cisco.com/en/US/tech/tk801/tk36/technologies_tech_note09186a0080121ac5.shtml)

# <span id="page-2-2"></span>معلومات أساسية

أكمل هذه الخطوات لتكوين TP2L عبر IPsec.

1. قم بتكوين وضع نقل IPsec لتمكين IPsec باستخدام L2TP.يستخدم عميل Windows 2000 L2TP/IPsec وضع النقل IPsec — يتم تشفير حمولة IP فقط، وتترك رؤوس IP الأصلية كما هي. مزايا هذا الوضع هي أنه يضيف بضعة بايت فقط إلى كل حزمة ويسمح للأجهزة على الشبكة العامة برؤية المصدر والوجهة النهائيين للحزمة. لذلك، من أجل اتصال عملاء Windows 2000 L2TP/IPsec بجهاز الأمان، يجب تكوين وضع النقل IPsec لعملية تحويل (راجع الخطوة 2 في <u>[تكوين ASDM](#page-8-0)</u>). مع هذه الإمكانية (النقل)، يمكنك تمكين معالجة خاصة (على سبيل المثال، جودة الخدمة) على الشبكة الوسيطة بناء على المعلومات الموجودة في رأس IP. ومع ذلك، يتم تشفير رأس الطبقة 4، مما يحد من فحص الحزمة. للأسف، يسمح نقل رأس IP في نص واضح، وضع النقل للمهاجم بإجراء بعض تحليل حركة المرور.

.2 قم بتكوين TP2L باستخدام مجموعة شبكة الطلب الهاتفي الخاصة الظاهرية (VPDN(. يدعم تكوين TP2L مع IPsec الشهادات التي تستخدم المفاتيح المشتركة مسبقا أو طرق توقيع RSA، واستخدام خرائط التشفير الديناميكية (في مقابل خرائط التشفير الثابتة). يتم إستخدام المفتاح المشترك مسبقا كمصادقة لإنشاء .IPsec عبر L2TP نفق

# <span id="page-2-3"></span>التكوين

في هذا القسم، تُقدّم لك معلومات تكوين الميزات الموضحة في هذا المستند.

ملاحظة: أستخدم [أداة بحث الأوامر](//tools.cisco.com/Support/CLILookup/cltSearchAction.do) (للعملاء [المسجلين](//tools.cisco.com/RPF/register/register.do) فقط) للعثور على مزيد من المعلومات حول الأوامر المستخدمة في هذا المستند.

ملاحظة: ال ip ليس يخاطب خطة يستعمل في هذا تشكيل قانونيا routable على الإنترنت. وهي عناوين1918 RFC التي تم استخدامها في بيئة مختبرية.

### <span id="page-2-4"></span>الرسم التخطيطي للشبكة

يستخدم هذا المستند إعداد الشبكة التالي:

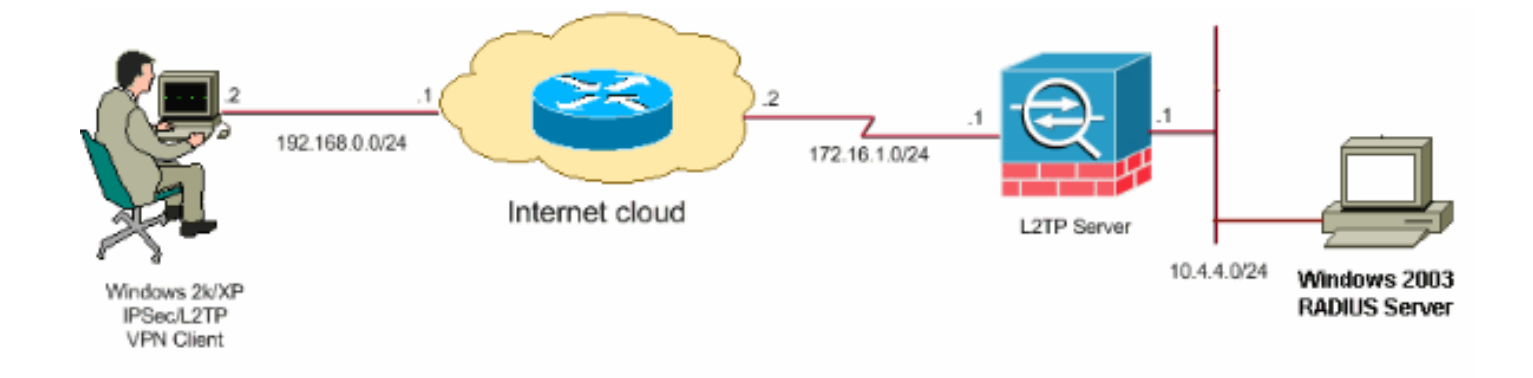

## <span id="page-3-0"></span>التكوينات

يستخدم هذا المستند التكوينات التالية:

- [Windows L2TP/IPsec عميل تكوين](#page-3-1)
	- [خادم TP2L في تكوين PIX](#page-5-0)
	- [ASDM تكوين باستخدام L2TP](#page-8-0) ●
- [IAS تكوين مع Microsoft Windows 2003 Server](#page-17-0) ●

## <span id="page-3-1"></span>Windows L2TP/IPsec عميل تكوين

أكمل هذه الخطوات لتكوين TP2L عبر IPsec على 2000 Windows. بالنسبة لنظام التشغيل XP Windows، يجب تخطي الخطوات 1 و 2 والبداية من الخطوة :3

- إضافة قيمة التسجيل هذه إلى جهاز 2000 Windows: .1 HKEY\_LOCAL\_MACHINE\System\CurrentControlSet\Services\Rasman\Parameters
	- 2. إضافة قيمة التسجيل هذه إلى هذا المفتاح: Value Name: ProhibitIpSec Data Type: REG\_DWORD Value: 1

م**لاحظة:** في بعض الحالات (Windows XP SP2)، يبدو أن إضافة هذا المفتاح **(القيمة: 1)** تعطل الاتصال لأنه يجعل مربع XP يفاوض TP2L فقط بدلا من TP2L مع اتصال IPsec. من الضروري إضافة سياسة IPsec بالاقتران مع مفتاح التسجيل هذا. إذا تلقيت 800 عند محاولة إنشاء اتصال، فقم بإزالة المفتاح (القيمة 1) لجعل الاتصال يعمل.ملاحظة: يجب إعادة تشغيل جهاز 2000/2003 Windows أو XP حتى تصبح التغييرات نافذة المفعول. يحاول عميل Windows بشكل افتراضي إستخدام IPsec مع مرجع مصدق (CA(. يمنع تكوين مفتاح التسجيل هذا من الحدوث. يمكنك الآن تكوين نهج IPsec على محطة Windows لمطابقة المعلمات التي تريدها على PIX/ASA. ارجع إلى <u>كيفية تكوين اتصال L2TP/IPSec باستخدام مصادقة المفاتيح المشتركة</u> [مسبقا \(240262Q](http://support.microsoft.com/default.aspx?scid=kb;EN-US;q240262) (للحصول على تكوين مفصل لسياسة IPsec Windows.راجع [تكوين مفتاح مشترك مسبقا](http://support.microsoft.com/default.aspx?scid=kb;EN-US;q281555) [للاستخدام مع إتصالات بروتوكول الاتصال النفقي للطبقة 2 في 281555Q \(XP Windows](http://support.microsoft.com/default.aspx?scid=kb;EN-US;q281555) \(للحصول على مزيد من المعلومات.

- .3 إنشاء الاتصال الخاص بك.
- 4. تحت إتصالات الشبكة والطلب الهاتفي، انقر بزر الماوس الأيمن على الاتصال واختر **خصائص**.انتقل إلى علامة التبويب "أمان" وانقر فوق خيارات متقدمة. أختر البروتوكولات كما تظهر هذه

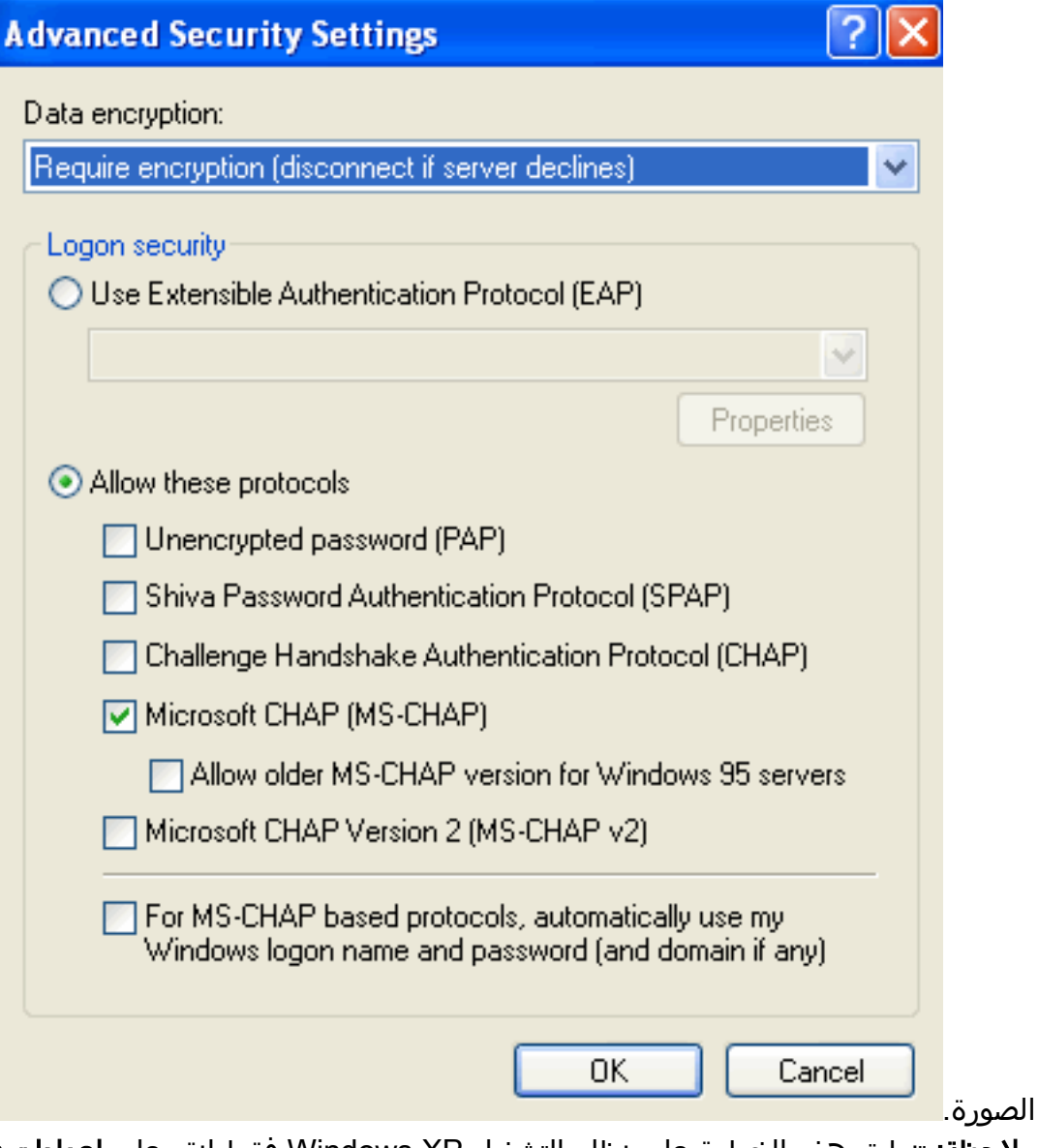

5. **ملاحظة:** تنطبق هذه الخطوة على نظام التشغيل Windows XP فقط.انقر على **إعدادات IPSec،** وتحقق من **إستخدام مفتاح مشترك مسبقا للمصادقة** واكتب في المفتاح المشترك مسبقا لتعيين المفتاح المشترك مسبقا.في هذا المثال، يتم إستخدام الاختبار كمفتاح مشترك مسبقا.

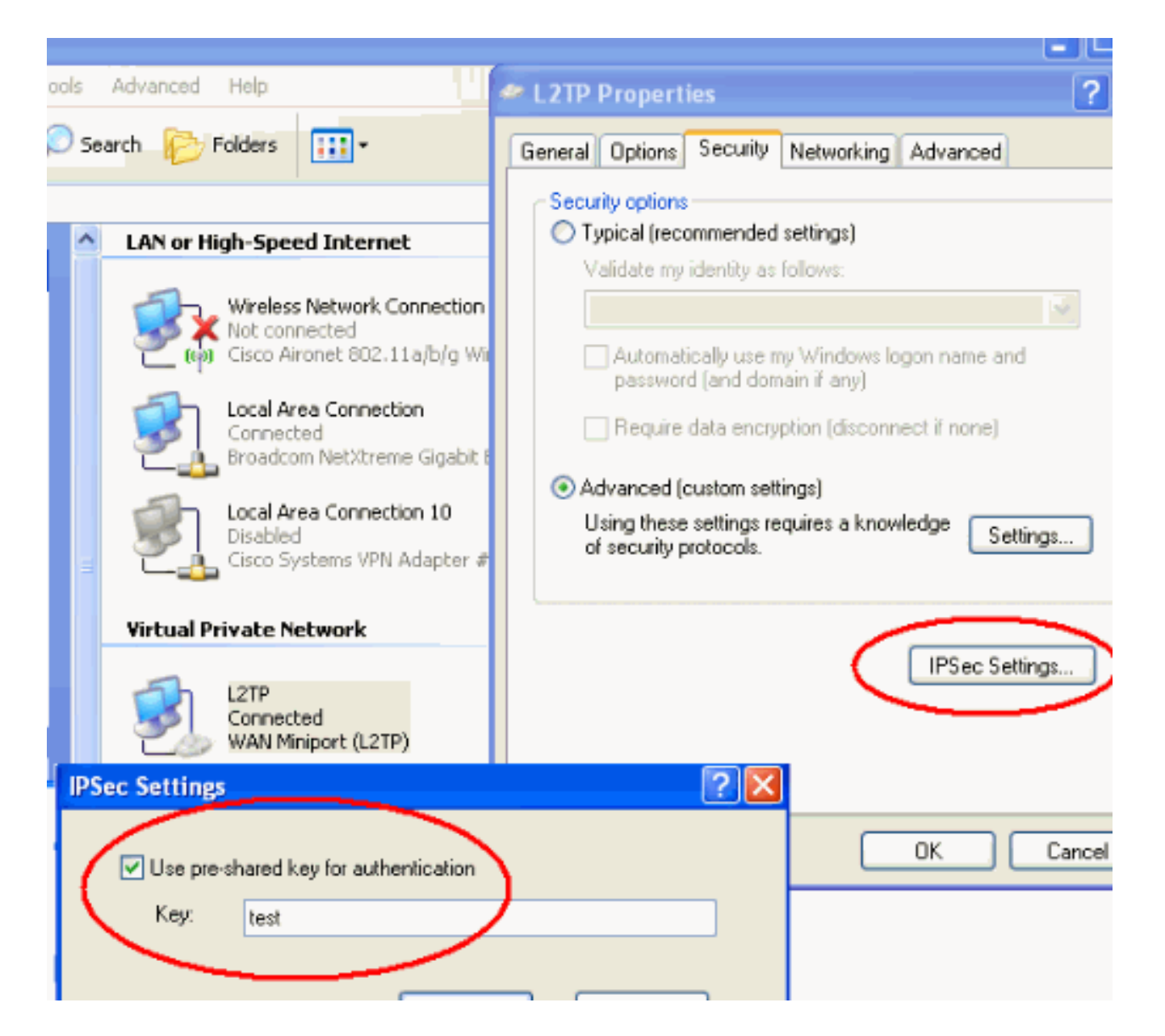

## <span id="page-5-0"></span>خادم TP2L في تكوين PIX

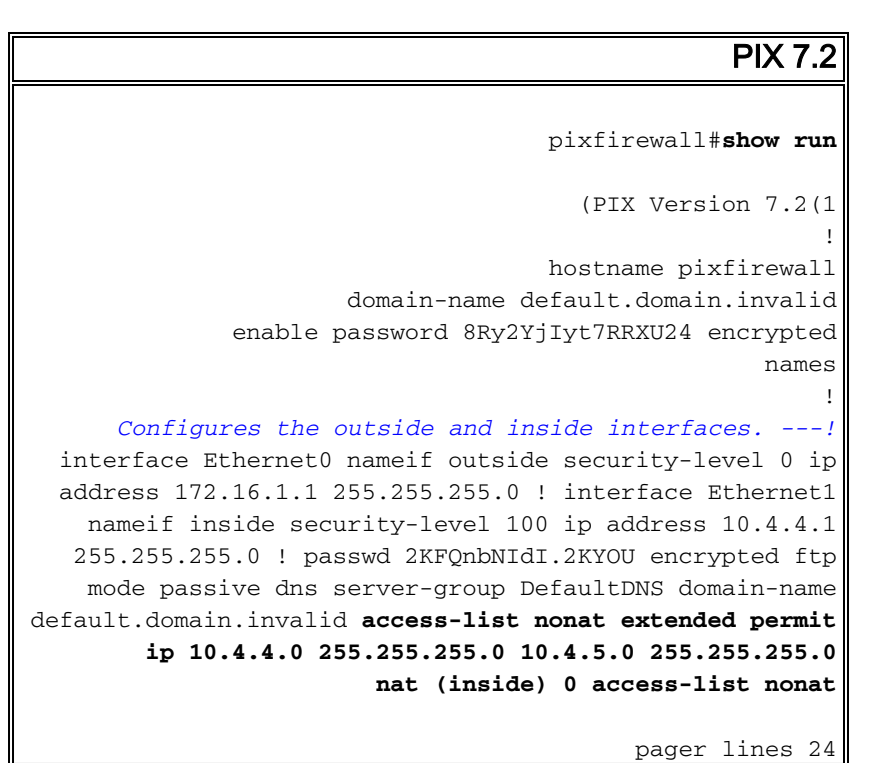

logging console debugging mtu outside 1500 mtu inside 1500 *Creates a pool of addresses from which IP addresses ---! are assigned !--- dynamically to the remote VPN Clients.* **ip local pool clientVPNpool 10.4.5.10-10.4.5.20 mask 255.255.255.0** no failover **asdm image flash:/asdm-521.bin** no asdm history enable arp timeout 14400 *The* **global** and **nat** command enable !--- the Port *---!* Address Translation (PAT) using an outside interface IP .!--- address for all outgoing traffic **global (outside) 1 interface nat (inside) 1 0.0.0.0 0.0.0.0** route outside 0.0.0.0 0.0.0.0 172.16.1.2 1 timeout xlate 3:00:00 timeout conn 1:00:00 half-closed 0:10:00 udp 0:02:00 icmp 0:00:02 timeout sunrpc 0:10:00 h323 0:05:00 h225 1:00:00 mgcp 0:05:00 mgcp-pat 0:05:00 timeout sip 0:30:00 sip\_media 0:02:00 sip-invite 0:03:00 sip-disconnect 0:02:00 timeout uauth 0:05:00 absolute *Create the AAA server group "vpn" and specify its ---! protocol as RADIUS. !--- Specify the IAS server as a member of the "vpn" group and provide its !--- location and key.* **aaa-server vpn protocol radius aaa-server vpn host 10.4.4.2 key radiuskey**  *Identifies the group policy as internal.* **group-** *---!* **policy DefaultRAGroup internal** *Instructs the security appliance to send DNS and !- ---! -- WINS server IP addresses to the client.* **group-policy DefaultRAGroup attributes wins-server value 10.4.4.99 dns-server value 10.4.4.99**  *Configures L2TP over IPsec as a valid VPN tunneling ---! protocol for a group.* **vpn-tunnel-protocol IPSec l2tpipsec default-domain value cisco.com**  *Configure usernames and passwords on the device !-- ---! - in addition to using AAA. !--- If the user is an L2TP client that uses Microsoft CHAP version 1 or !-- version 2, and the security appliance is configured !-- to authenticate against the local !--- database, you must include the mschap keyword. !--- For example,* **username** .

**username test password DLaUiAX3l78qgoB5c7iVNw== nt-**

#### **encrypted**

vpn-tunnel-protocol l2tp-ipsec

**http server enable** http 0.0.0.0 0.0.0.0 inside no snmp-server location no snmp-server contact snmp-server enable traps snmp authentication linkup linkdown coldstart

*Identifies the IPsec encryption and hash algorithms ---! !--- to be used by the transform set.* **crypto ipsec transform-set TRANS\_ESP\_3DES\_MD5 esp-3des esp-md5-hmac**

*Since the Windows 2000 L2TP/IPsec client uses IPsec ---! transport mode, !--- set the mode to transport. !--- The default is tunnel mode.* **crypto ipsec transform-set TRANS\_ESP\_3DES\_MD5 mode transport**

*Specifies the transform sets to use in a dynamic ---! crypto map entry.* **crypto dynamic-map outside\_dyn\_map 20 set transform-set TRANS\_ESP\_3DES\_MD5**

*Requires a given crypto map entry to refer to a ---! pre-existing !--- dynamic crypto map.* **crypto map outside\_map 20 ipsec-isakmp dynamic outside\_dyn\_map**

*Applies a previously defined crypto map set to an ---! outside interface.* **crypto map outside\_map interface outside**

> **crypto isakmp enable outside crypto isakmp nat-traversal 20**

*Specifies the IKE Phase I policy parameters.* **crypto** *---!* **isakmp policy 10 authentication pre-share encryption 3des hash md5 group 2 lifetime 86400** 

*Creates a tunnel group with the* **tunnel-group** *---!* command, and specifies the local !--- address pool name used to allocate the IP address to the client. !--- Associate the AAA server group (VPN) with the tunnel .group

> **tunnel-group DefaultRAGroup general-attributes address-pool clientVPNpool authentication-server-group vpn**

*Link the name of the group policy to the default ---! tunnel !--- group from tunnel group general-attributes mode.* **default-group-policy DefaultRAGroup**

*Use the* **tunnel-group ipsec-attributes** command !--- *---!* in order to enter the ipsec-attribute configuration

```
mode. !--- Set the pre-shared key. !--- This key should
        be the same as the key configured on the Windows
                                                  .machine
            tunnel-group DefaultRAGroup ipsec-attributes
                                        * pre-shared-key 
Configures the PPP authentication protocol with the ---!
authentication type !--- command from tunnel group ppp-
                                          .attributes mode
              tunnel-group DefaultRAGroup ppp-attributes
                                  no authentication chap 
                               authentication ms-chap-v2 
                                         telnet timeout 5
                                            ssh timeout 5
                                        console timeout 0
                                                         !
                            class-map inspection_default
                       match default-inspection-traffic 
                                                         !
                                                         !
              policy-map type inspect dns preset_dns_map
                                              parameters 
                            message-length maximum 512 
                                 policy-map global_policy
                                class inspection_default 
                             inspect dns preset_dns_map 
                                            inspect ftp 
                                      inspect h323 h225 
                                       inspect h323 ras 
                                        inspect netbios 
                                            inspect rsh 
                                           inspect rtsp 
                                         inspect skinny 
                                          inspect esmtp 
                                         inspect sqlnet 
                                         inspect sunrpc 
                                           inspect tftp 
                                            inspect sip 
                                          inspect xdmcp 
                                                         !
                     service-policy global_policy global
                                  prompt hostname context
         Cryptochecksum:e1e0730fa260244caa2e2784f632accd
                                                     end :
```
## <span id="page-8-0"></span>ASDM تكوين باستخدام L2TP

أكمل هذه الخطوات لتكوين جهاز الأمان لقبول إتصالات TP2L عبر IPsec:

1. قم بإضافة مجموعة تحويل IPsec وحدد IPsec لاستخدام وضع النقل بدلا من وضع النفق. اخترت in order to أتمت هذا، تشكيل > IPSec > VPN < تحويل مجموعة وطقطقة يضيف. تعرض لوحة مجموعات التحويل.

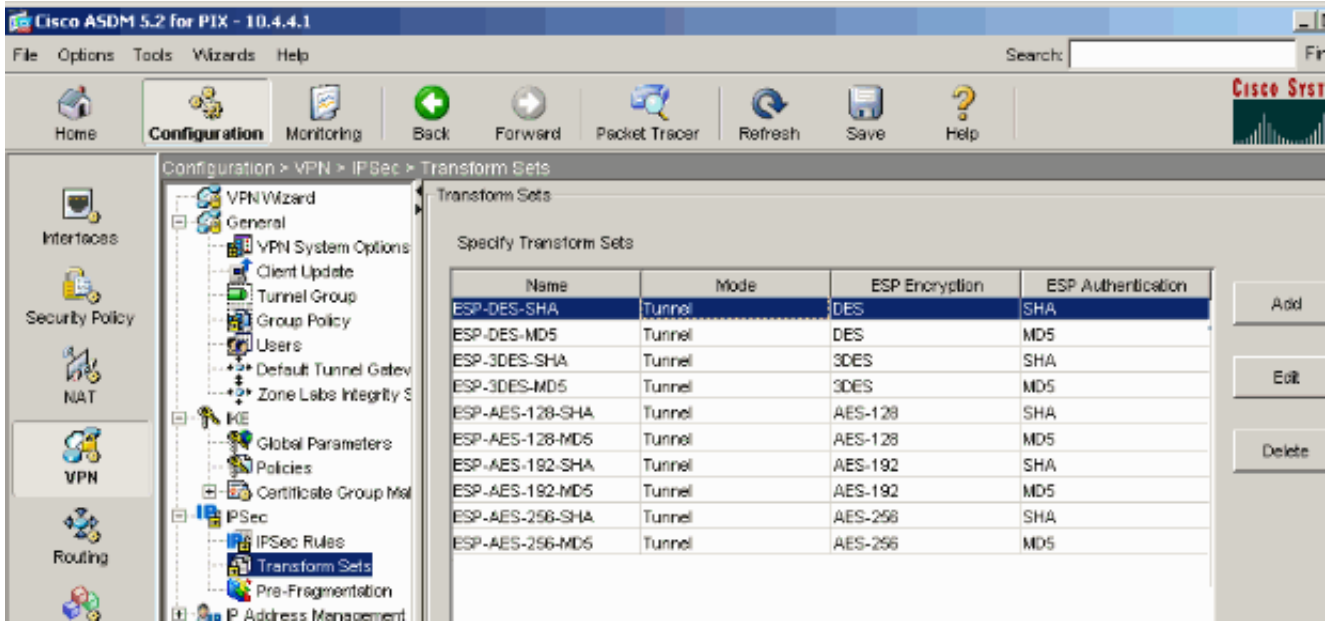

2. اتمت هذا steps in order to اضفت مجموعة تحويل:ادخل اسم لمجموعة التحويل.اختر طريقتي تشفير ESP ومصادقة ESP.أخترت الأسلوب ك نقل.وانقر فوق

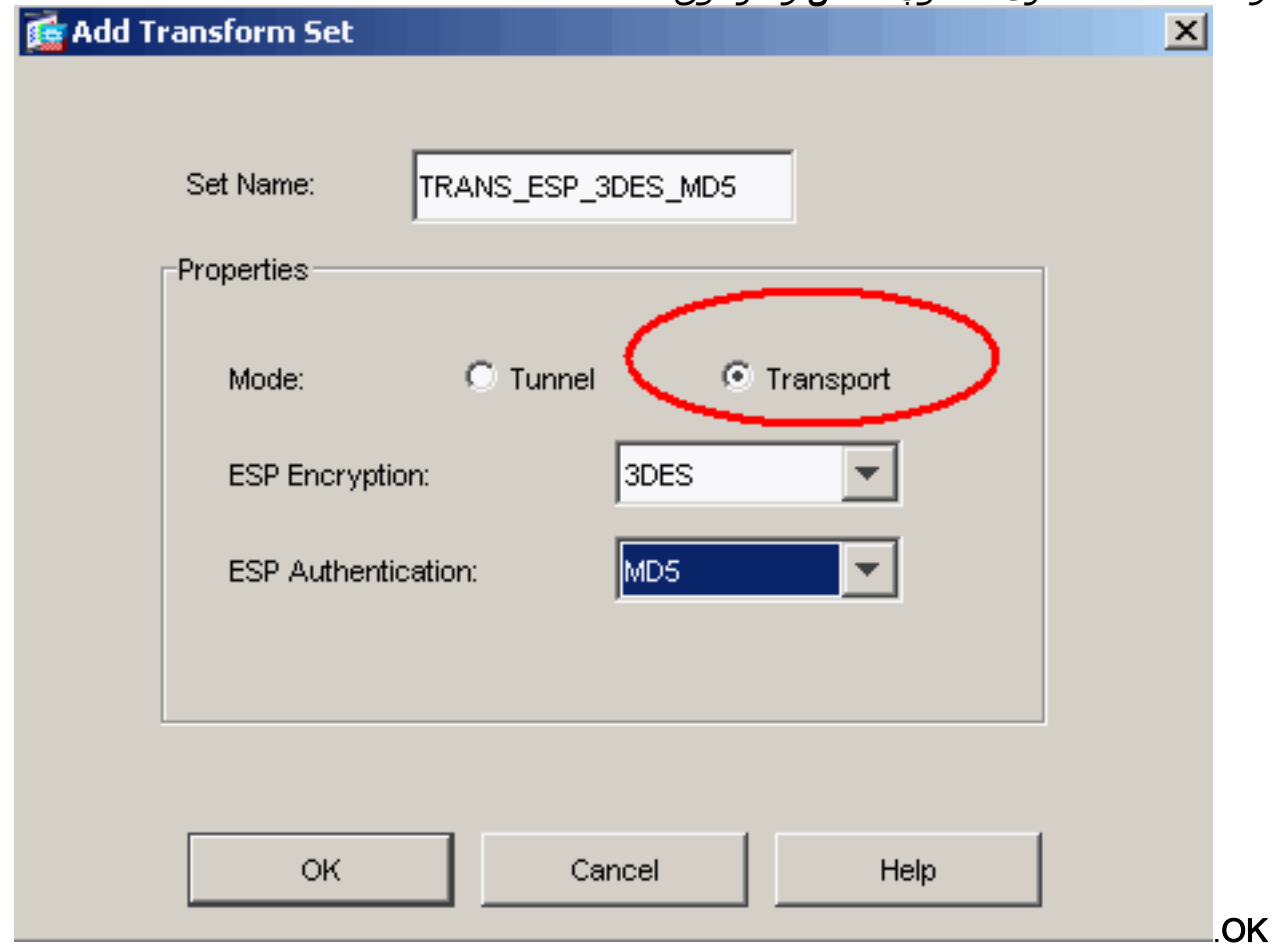

3. اتمت هذا steps in order to شكلت طريقة من العنوان تنازل. يستخدم هذا المثال تجمعات عناوين I.P.أخترت تشكيل>VPN<عنوان إدارة>IP بركة.انقر فوق إضافة (Add(. يظهر مربع الحوار إضافة تجمع IP.أدخل اسم تجمع عناوين IP الجديد.أدخل عناوين IP البداية والنهاية.أدخل قناع الشبكة الفرعية وانقر فوق

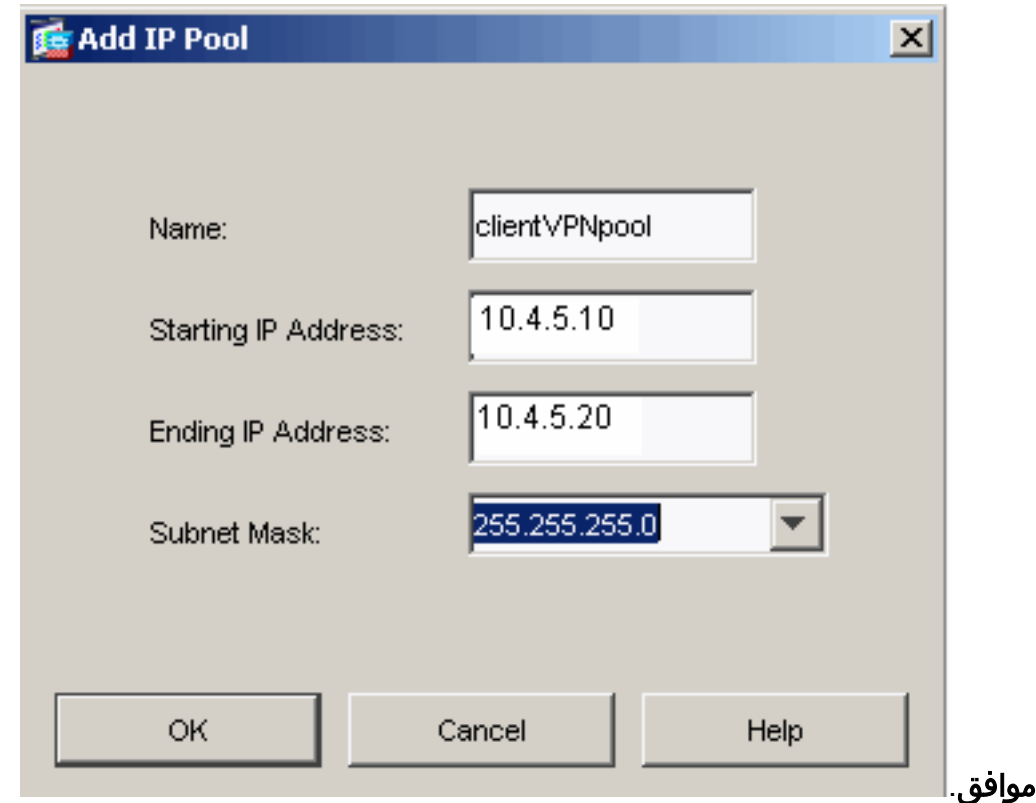

4. اخترت **تشكيل>VPN>عام>مجموعة سياسة** in order to شكلت L2TP عبر IPsec بما ان شرعي VPN tunneling بروتوكول ل المجموعة سياسة. يظهر جزء نهج

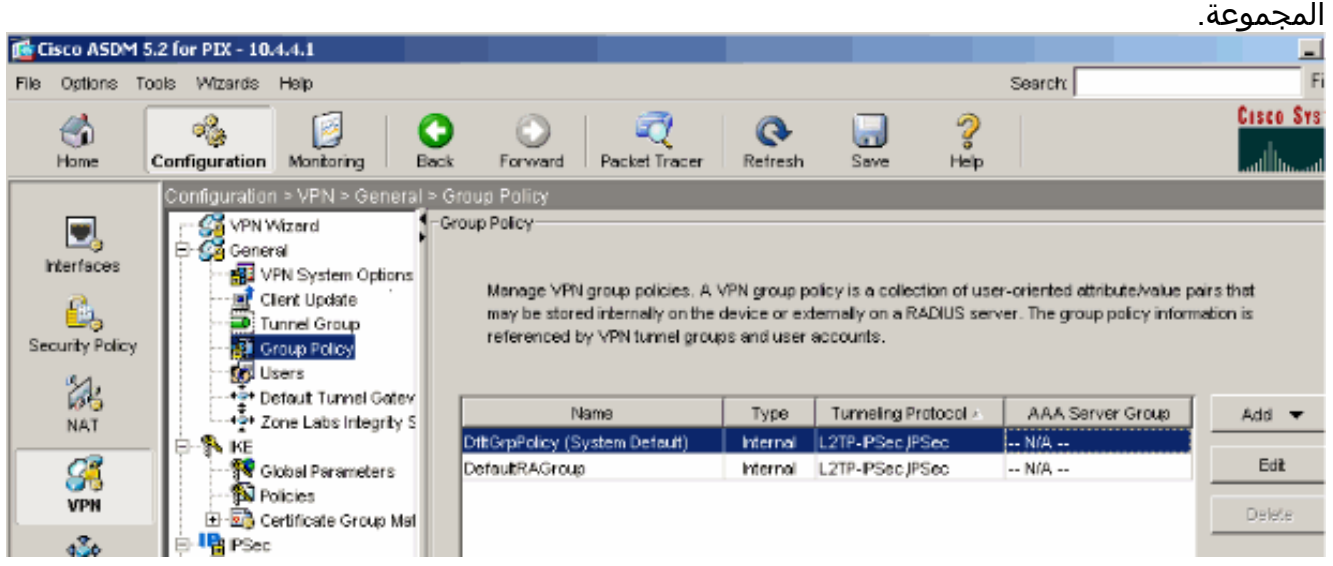

5. حدد نهج مجموعة (DiffGrpPolicy) وانقر فوق **تحرير**.يتم عرض مربع الحوار "تحرير نهج المجموعة". تحقق من TP2L عبر IPSec لتمكين البروتوكول لنهج المجموعة ثم انقر فوق

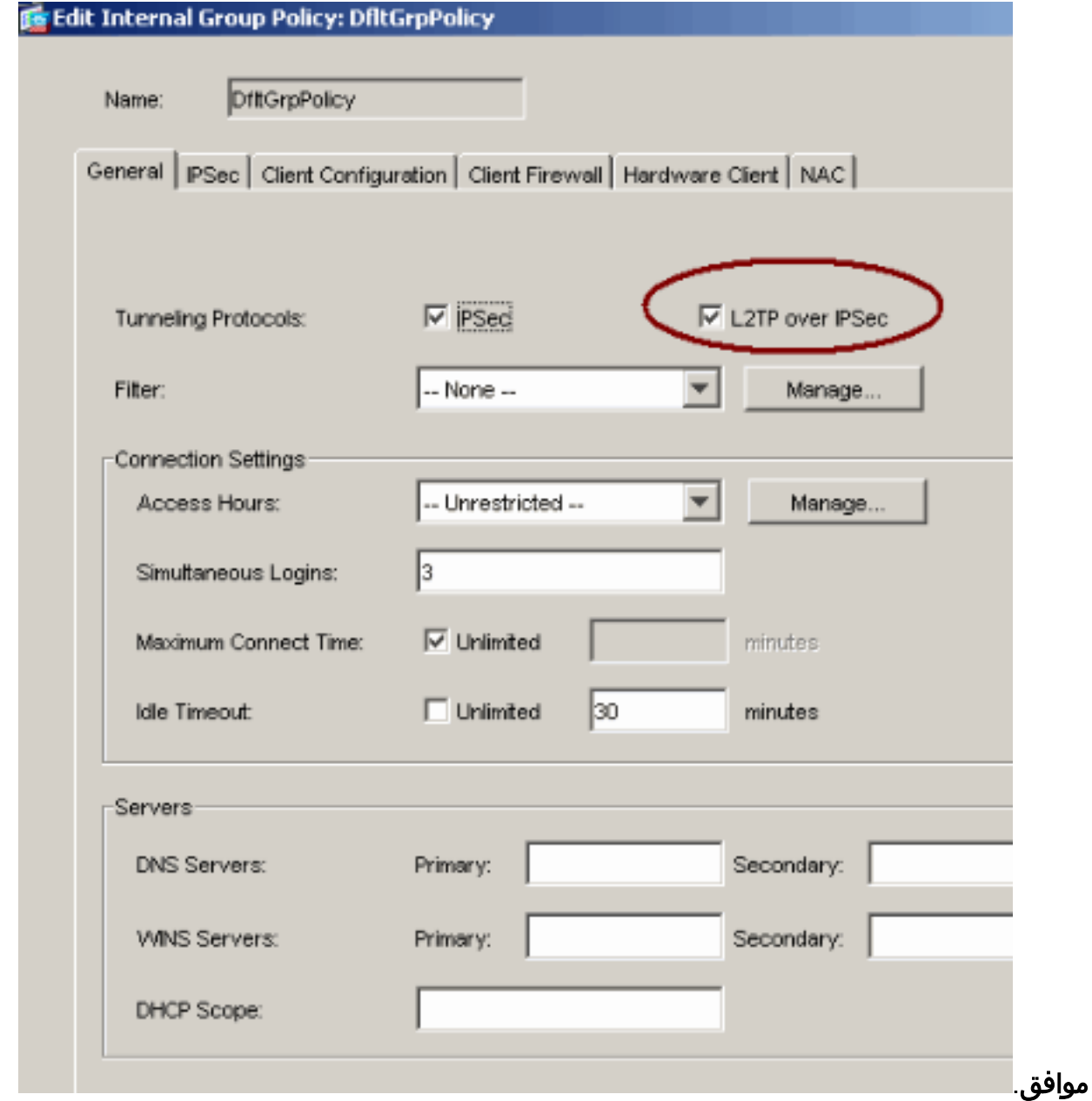

6. اتمت هذا steps in order to عينت العنوان بركة إلى نفق مجموعة:اخترت **تشكيل>VPN>عام>نفق** مجموعة.بعد أن يظهر جزء مجموعة النفق، حدد مجموعة نفق (DefaultRAGroup (في الجدول.انقر فوق

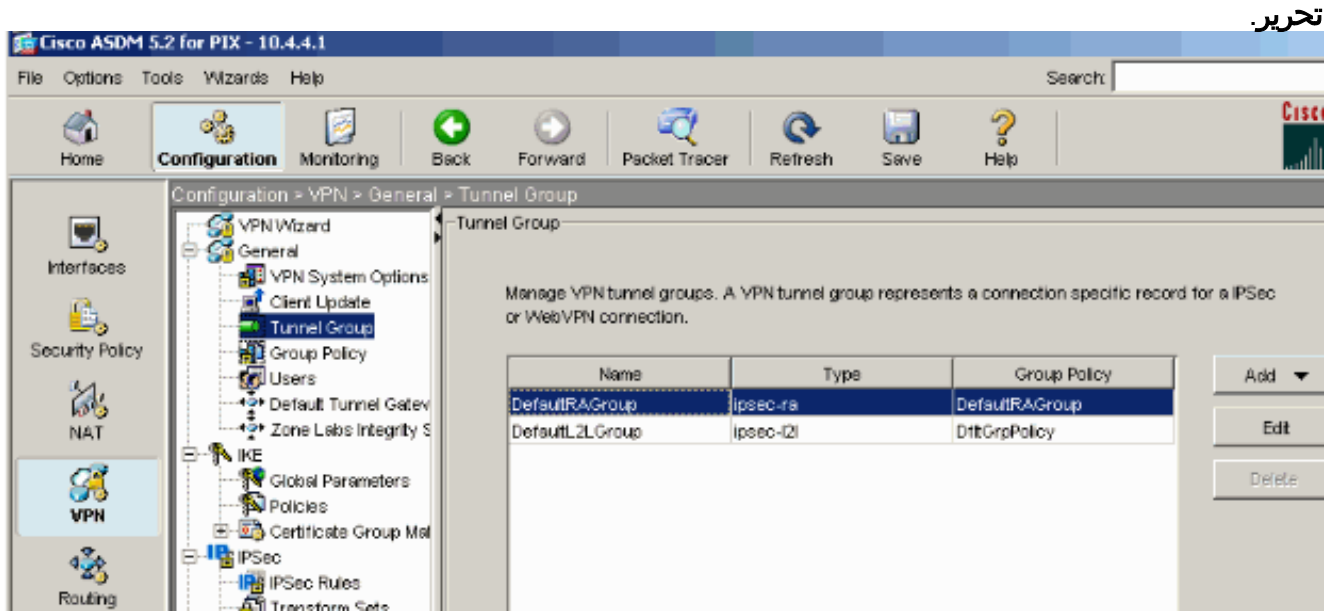

أتمت هذا steps عندما يظهر ال edit نفق مجموعة نافذة:من علامة التبويب "عام"، انتقل إلى علامة التبويب .7"تعيين عنوان العميل".في منطقة تجمعات العناوين، أختر تجمع عناوين لتعيينه على مجموعة النفق.انقر فوق

**إضافة (Add)**. يظهر تجمع العناوين في مربع المجموعات

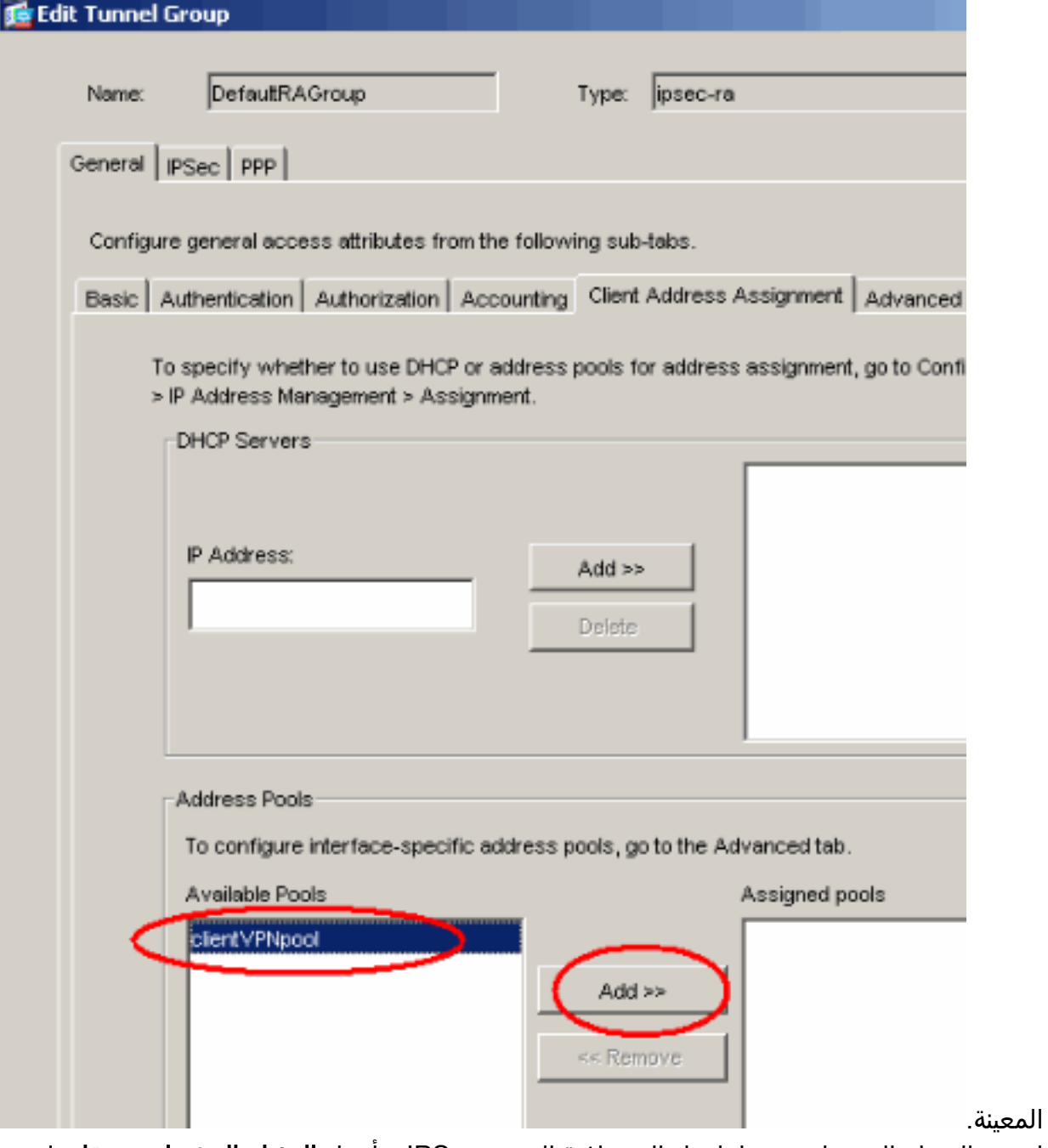

8. لتعيين المفتاح المشترك مسبقا، انتقل إلى علامة التبويب IPSec، وأدخل **المفتاح المشترك مسبقا**، وانقر موافق.

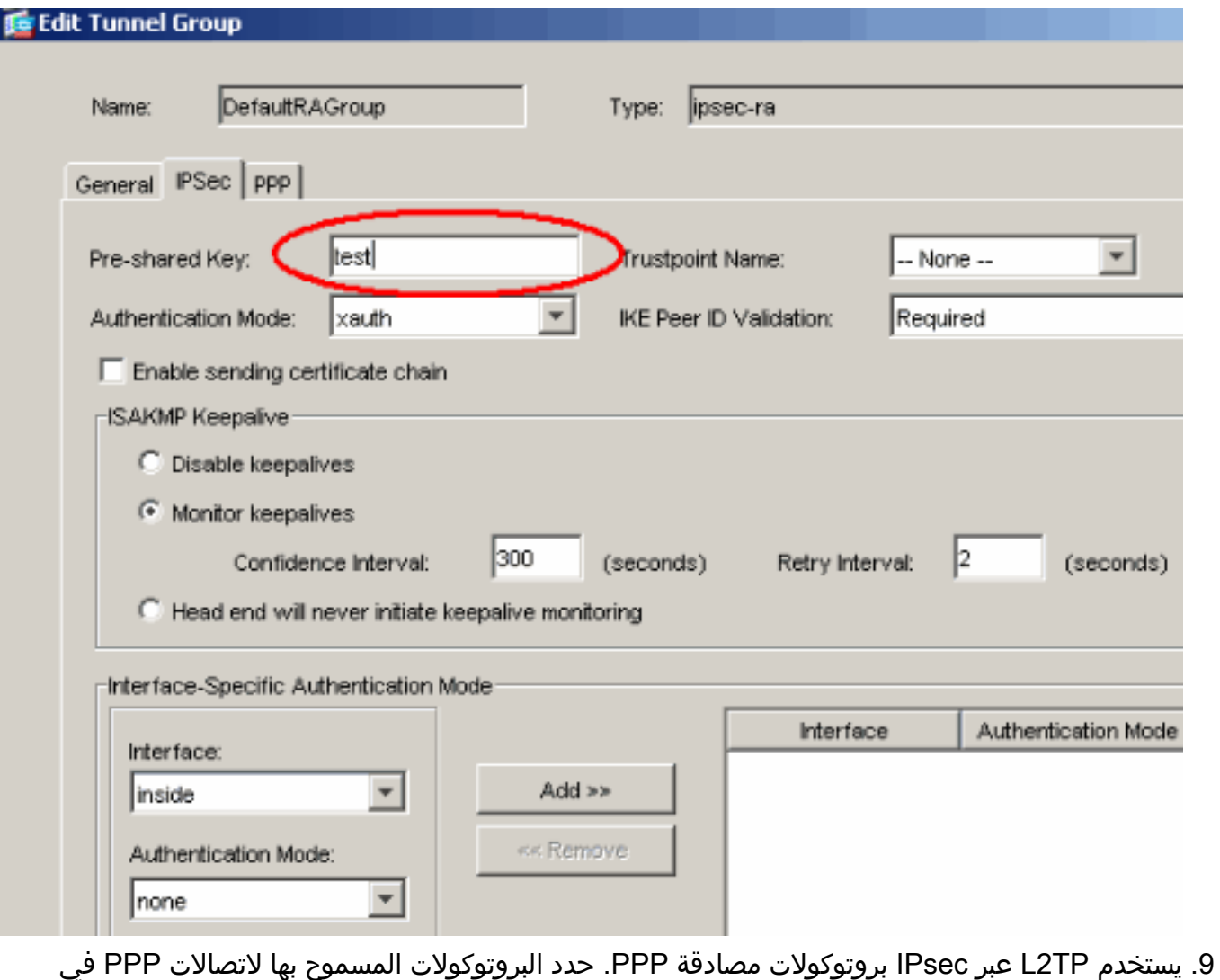

علامة التبويب PPP الخاصة بمجموعة النفق. حدد بروتوكول 1V-CHAP-MS للمصادقة.

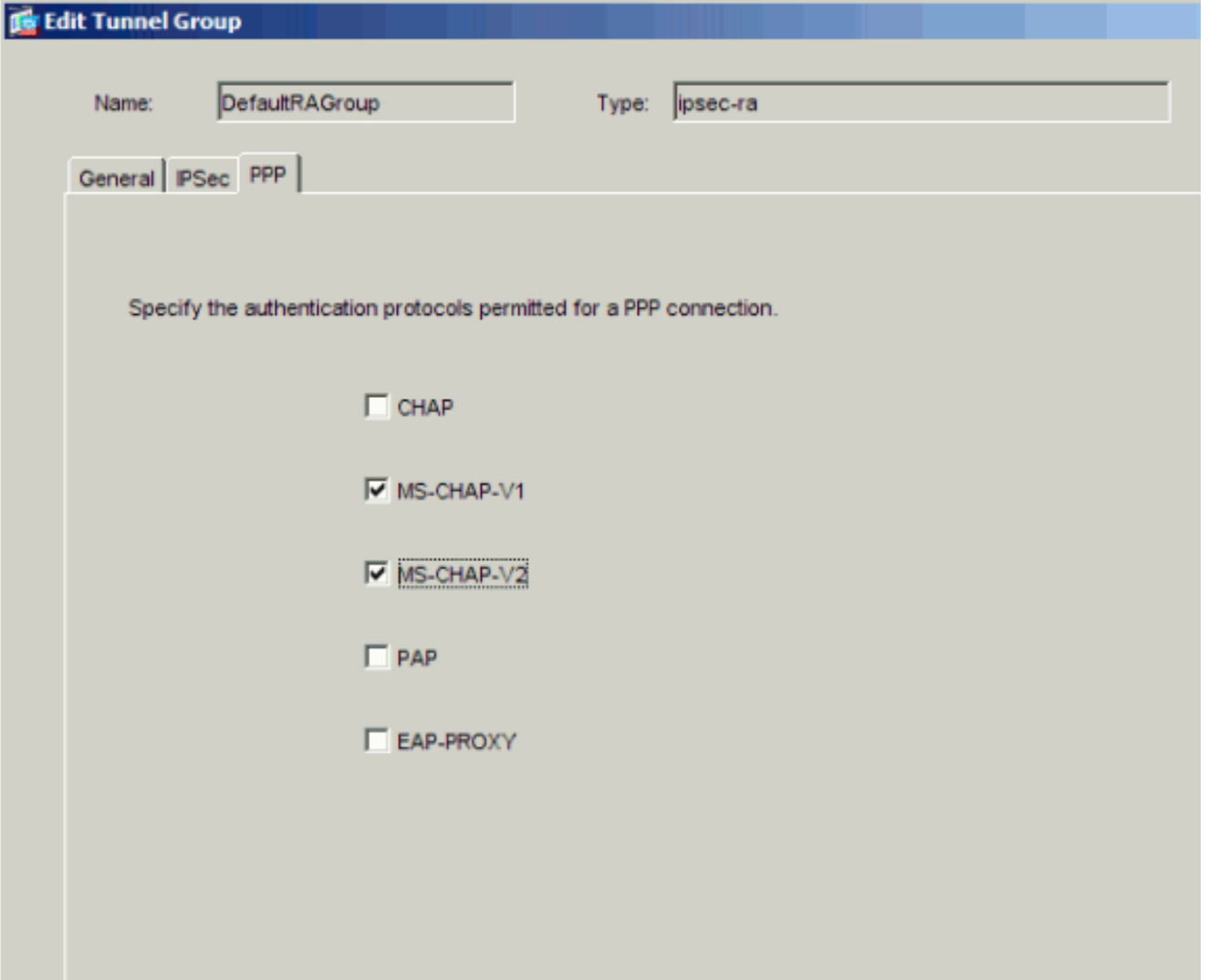

10. حدد طريقة لمصادقة المستخدمين الذين يحاولون L2TP عبر إتصالات IPsec.يمكنك تكوين جهاز الأمان لاستخدام خادم المصادقة أو قاعدة البيانات المحلية الخاصة به. للقيام بذلك، انتقل إلى علامة تبويب المصادقة الخاصة بمجموعة النفق. وبشكل افتراضي، يستخدم جهاز الأمان قاعدة البيانات المحلية الخاصة به. تعرض القائمة المنسدلة لمجموعة خوادم المصادقة بيانات محلية. لاستخدام خادم مصادقة، حدد خادما من القائمة.ملاحظة: يدعم جهاز الأمان فقط مصادقة PPP و CHAP Microsoft الإصدار 1 و 2 على قاعدة البيانات المحلية. يتم تنفيذ EAP و CHAP بواسطة خوادم مصادقة الوكيل. لذلك، إذا كان المستخدم البعيد ينتمي إلى مجموعة نفق تم تكوينها باستخدام EAP أو CHAP، وتم تكوين جهاز الأمان لاستخدام قاعدة البيانات المحلية، فإن ذلك المستخدم غير قادر على الاتصال.

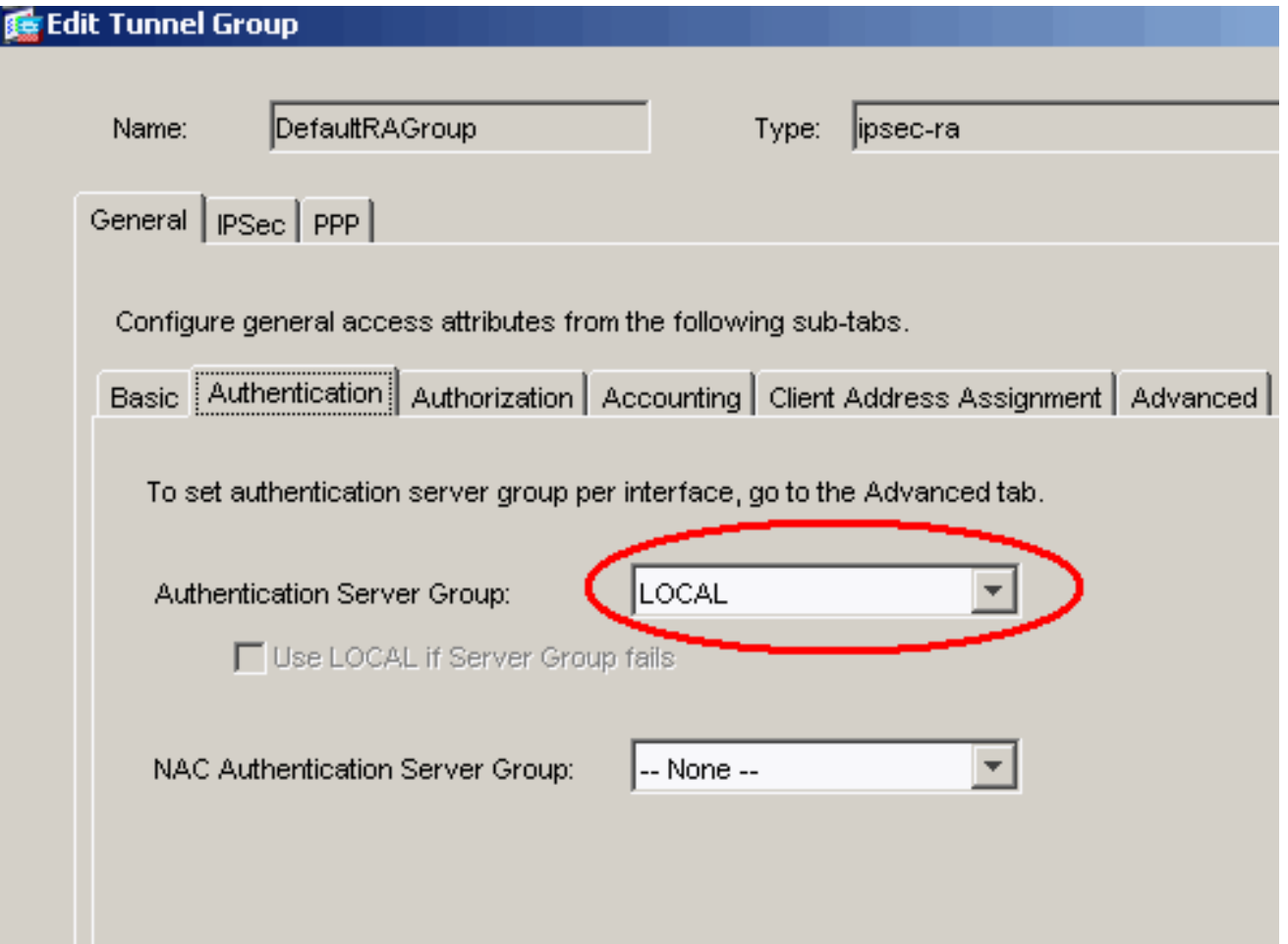

ملاحظة: أختر التكوين > VPN < عام > مجموعة النفق للعودة إلى تكوين مجموعة النفق حتى يمكنك ربط سياسة المجموعة بمجموعة النفق وتمكين تحويل مجموعة النفق (إختياري). عندما تظهر لوحة مجموعة النفق، أختر مجموعة النفق وانقر **تحرير.ملاحظة:** يمكن تحويل مجموعة النفق جهاز الأمان من إقران مستخدمين مختلفين يقومون بإنشاء إتصالات TP2L عبر IPsec مع مجموعات النفق المختلفة. ونظرا لأن كل مجموعة نفق تحتوي على مجموعة خوادم AAA وتجميعات عناوين IP الخاصة بها، يمكن مصادقة المستخدمين من خلال أساليب خاصة بمجموعة النفق الخاصة بهم. باستخدام هذه الميزة، بدلا من إرسال اسم مستخدم فقط، يرسل المستخدم اسم مستخدم واسم مجموعة بالتنسيق name\_group@username، حيث يمثل "@" محدد يمكنك تكوينه، واسم المجموعة هو اسم مجموعة أنفاق تم تكوينها على جهاز الأمان.ملاحظة: يتم تمكين تحويل مجموعة النفق بواسطة معالجة مجموعة الشريط، التي تمكن جهاز الأمان من تحديد مجموعة النفق لاتصالات المستخدم من خلال الحصول على اسم المجموعة من اسم المستخدم الذي يقدمه عميل VPN. ثم يرسل جهاز الأمان جزء المستخدم فقط لاسم المستخدم للتخويل والمصادقة. وإلا (في حالة تعطيلها)، يرسل جهاز الأمان اسم المستخدم بالكامل، بما في ذلك النطاق. لتمكين تحويل مجموعة النفق، تحقق من قطع النطاق من اسم المستخدم قبل تمريره إلى خادم AAA، وفحص قطع المجموعة من اسم المستخدم قبل تمريره إلى خادم AAA. ثم انقر فوق OK.

11. أتمت هذا steps in order to خلقت مستعمل في القاعدة معطيات محلي:أخترت **تشكيل >خصائص>أداة** إدارة>مستعمل حساب.انقر فوق إضافة (Add(.إذا كان المستخدم عميل TP2L يستخدم CHAP Microsoft الإصدار 1 أو 2، وتم تكوين جهاز الأمان للمصادقة مقابل قاعدة البيانات المحلية، فيجب عليك التحقق من مصادقة المستخدم باستخدام MSCHAP لتمكين MSCHAP.وانقر فوق .OK

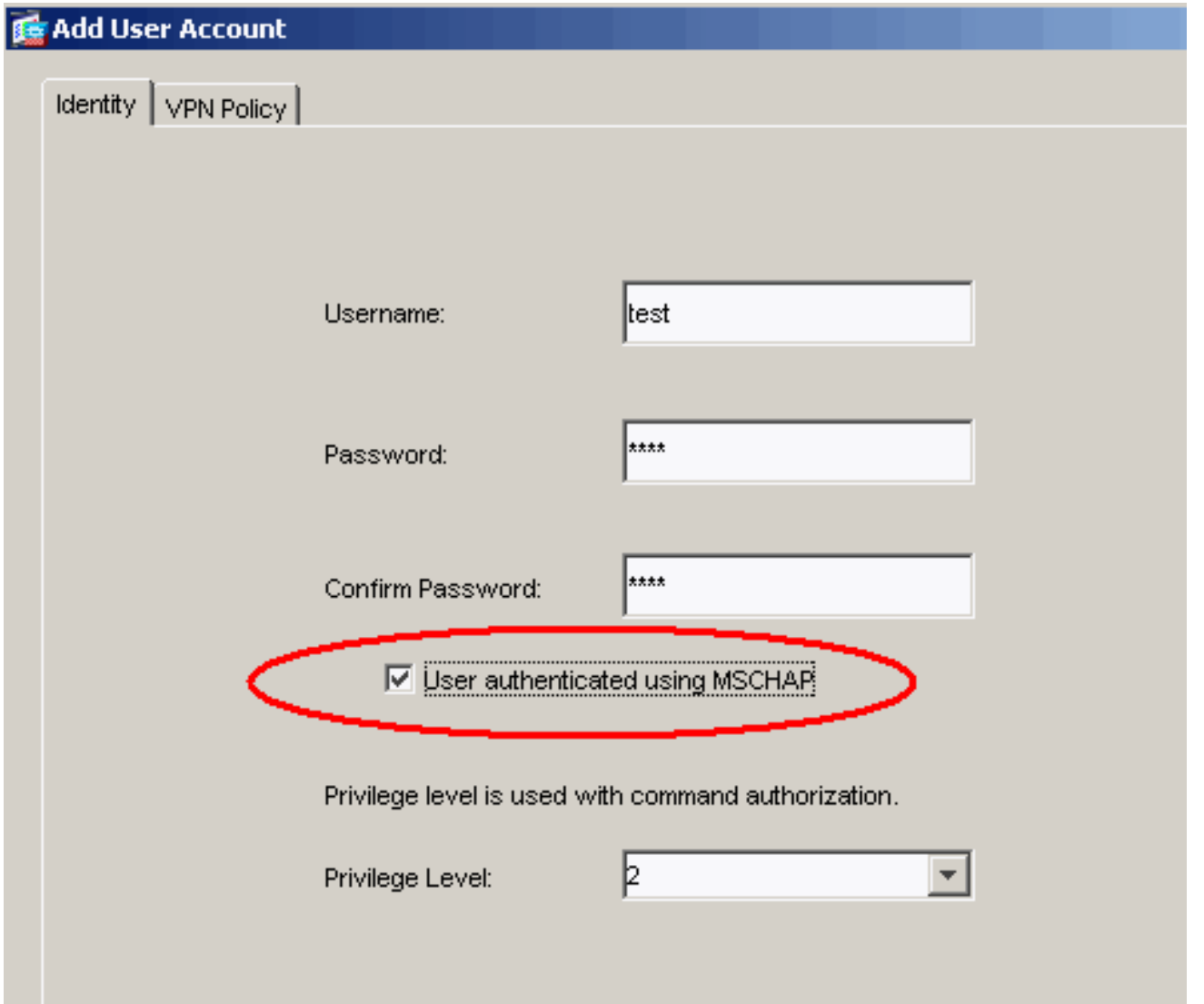

12. أخترت **تشكيل>VPN>IKE>نهج** وطقطقة **يضيف in** order to خلقت IKE سياسة للمرحلة i. طقطقة ok أن

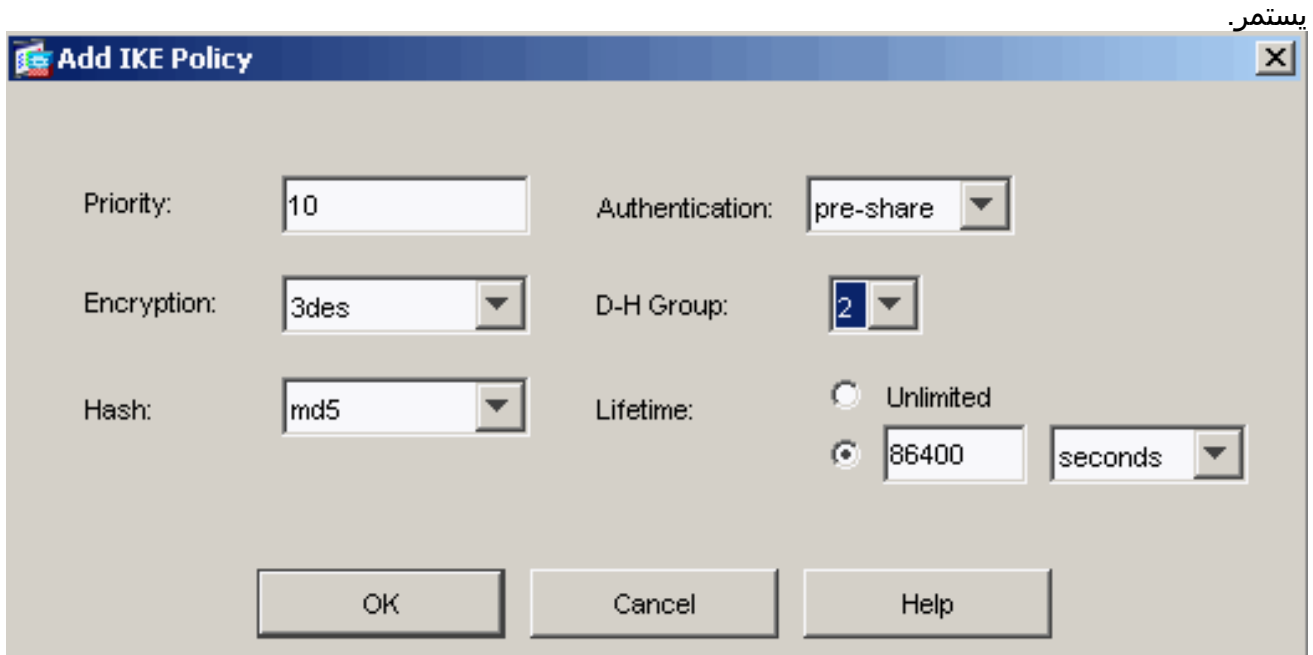

13. (إختياري) إذا كنت تتوقع ان يقوم العديد من عملاء L2TP خلف جهاز NAT بمحاولة L2TP عبر IPsec من الاتصالات بجهاز الأمان، فيجب عليك تمكين إجتياز NAT حتى يمكن لحزم ESP المرور عبر جهاز واحد أو أكثر من أجهزة NAT. أتمت هذا steps in order to أنجزت هذا:أخترت **تشكيل>VPN>IKE>شامل معلم**.تأكد من تمكين ISAKMP على واجهة.تدقيق تمكين IPSec عبر T-NAT.وانقر فوق OK.

### <span id="page-17-0"></span>IAS تكوين مع Microsoft Windows 2003 Server

أكمل هذه الخطوات لتكوين خادم 2003 Windows Microsoft باستخدام IAS.

ملاحظة: تفترض هذه الخطوات أن IAS مثبت بالفعل على الجهاز المحلي. وإذا لم تكن هناك مساحة، فقم بإضافة هذا من خلال لوحة التحكم > إضافة/إزالة البرامج.

1. أختر **أدوات إدارية > خدمة مصادقة الإنترنت** وانقر بزر الماوس الأيمن على **عميل RADIUS** لإضافة عميل RADIUS جديد. بعد كتابة معلومات العميل، انقر فوق موافق.يوضح هذا المثال عميل مسمى "PIX "بعنوان IP بقيمة .10.4.4.1 تم تعيين العميل-المورد إلى Standard RADIUS، والسر المشترك هو

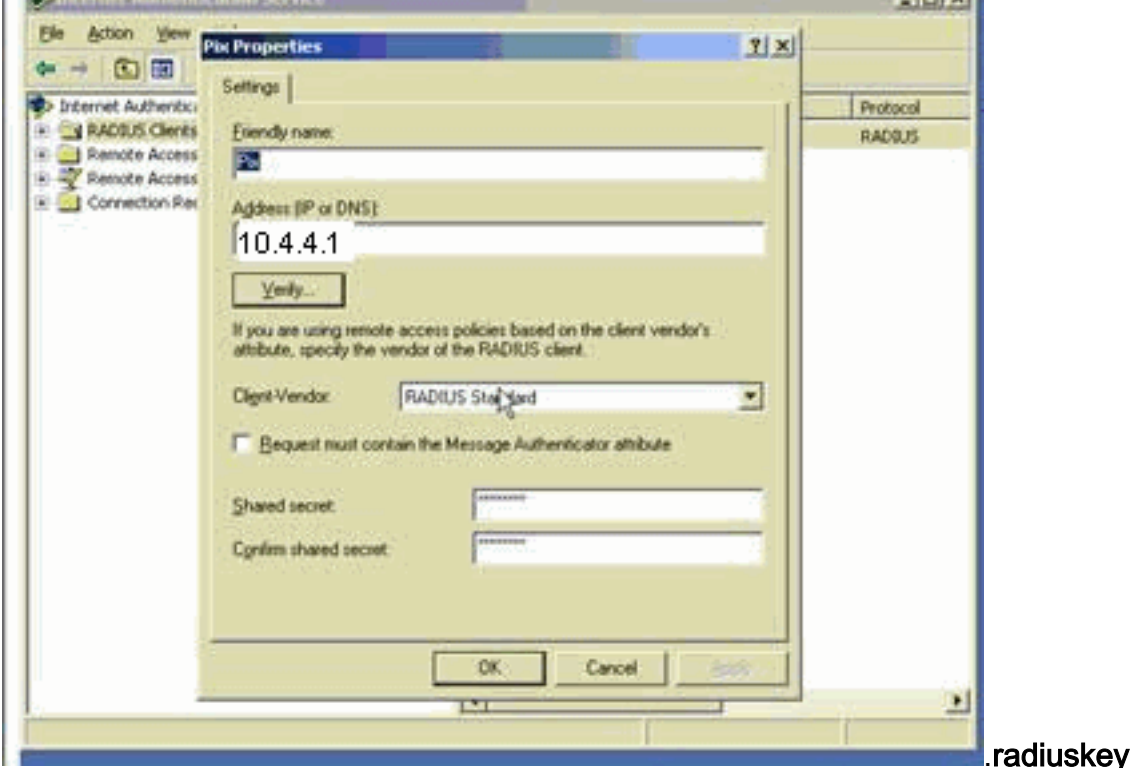

- 2. أختر **سياسات الوصول عن بعد**، وانقر بزر الماوس الأيمن فوق **الاتصالات بخوادم الوصول الأخرى،** وحدد الخصائص.
	- 3. تأكد من أن خيار **منح أذونات الوصول عن بعد** محدد.
- 4. انقر على **تحرير التوصيف** وتحقق من الإعدادات التالية:في علامة تبويب المصادقة، تحقق من **المصادقة غير** ا**لمشفرة (PAP، SPAP)**.في علامة تبويب التشفير، تأكد من تحديد خيار **عدم التشفير**.طقطقت ok عندما أنت

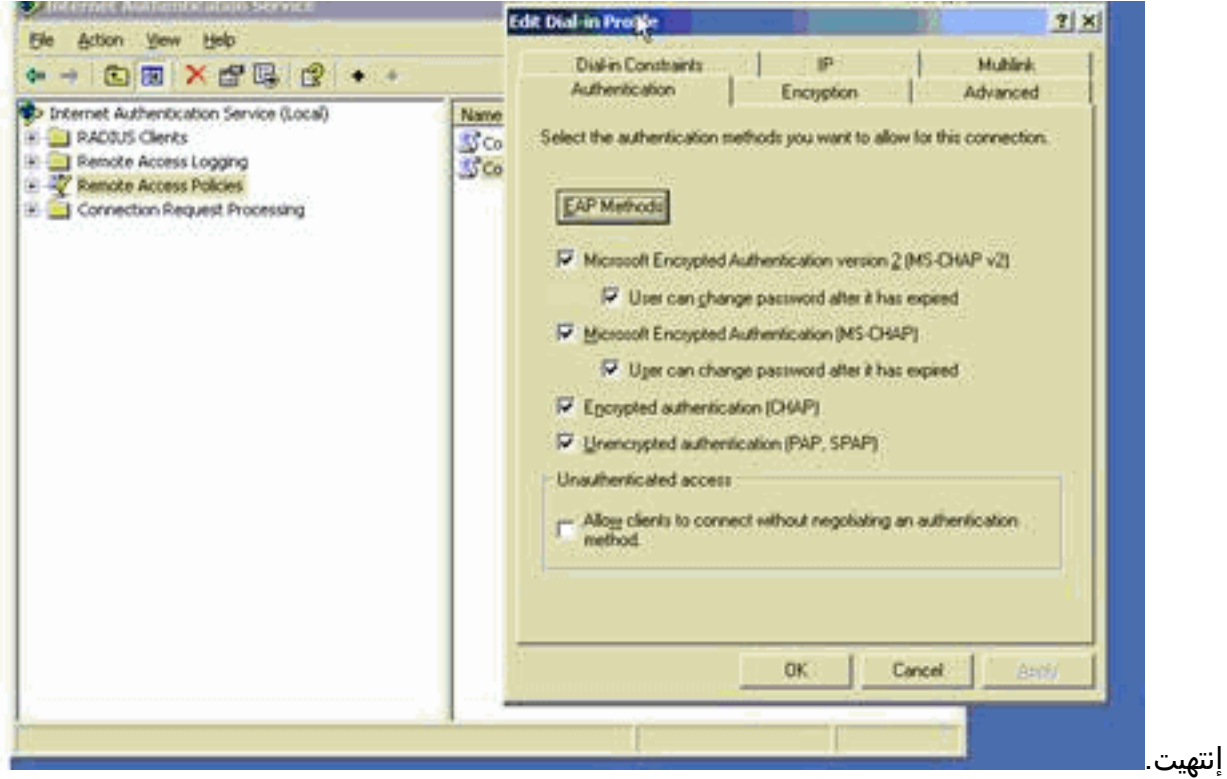

- 5. اختر أدوات إدارية > إدارة الكمبيوتر > أدوات النظام > المستخدمون المحليون والمجموعات المحلية، وانقر بزر الماوس الأيمن فوق **المستخدمين** وحدد **المستخدمين الجدد** لإضافة مستخدم إلى حساب الكمبيوتر المحلي.
- 6. اضفت مستعمل مع cisco كلمة **مرور 1** وفحصت هذا توصيف معلومة:على علامة التبويب "عام"، تاكد من تحديد خيار **كلمة المرور التي لا تنتهي صلاحيتها أبدا** بدلا من الخيار الخاص ب المستخدم الذي يجب عليه تغيير كلمة المرور.في علامة التبويب "الطلب الهاتفي"، حدد الخيار ل **السماح بالوصول** (أو أترك الإعداد الافتراضي ل **التحكم** في الوصول من خلال نهج الوصول عن بعد).طقطقت ok عندما أنت

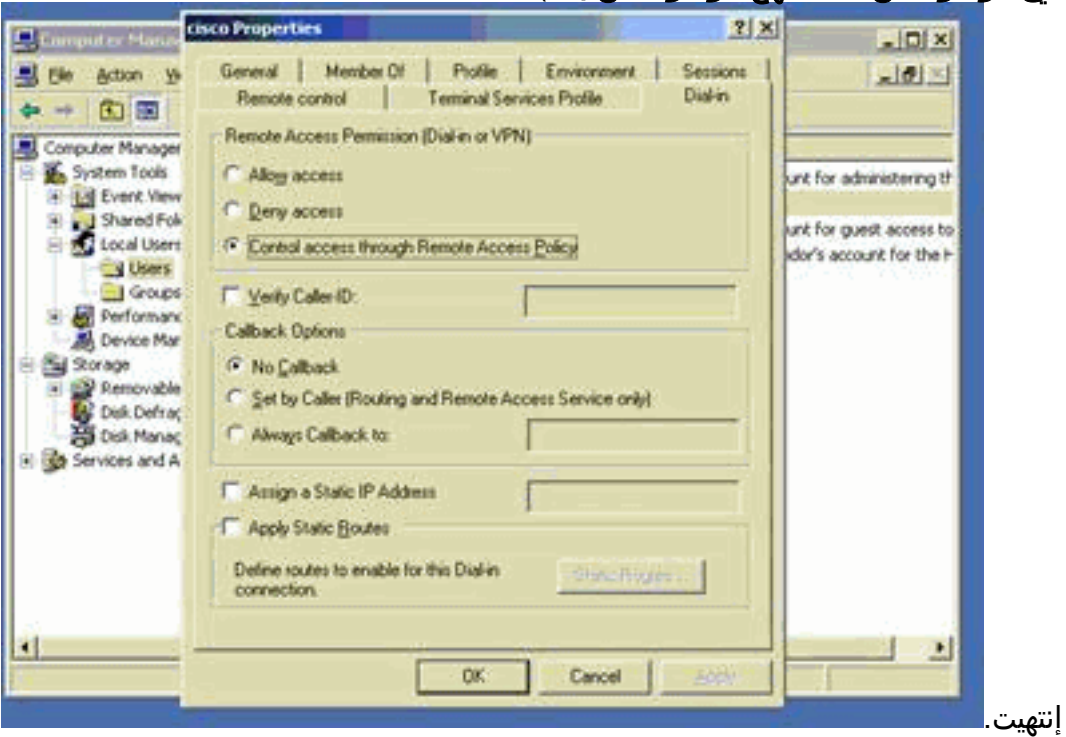

## <span id="page-18-0"></span>المصادقة الموسعة ل TP2L عبر IPSec باستخدام Directory Active

أستخدم هذا التكوين على ASA للسماح بإجراء المصادقة لاتصال TP2L من Directory Active:

أيضا، على ال TP2L زبون، ذهبت إلى متقدم أمن عملية إعداد (مخصص) واخترت فقط الخيار ل لا يشفر كلمة .(PAP)

<span id="page-19-0"></span>التحقق من الصحة

يوفر هذا القسم معلومات يمكنك إستخدامها للتأكد من أن التكوين يعمل بشكل صحيح.

يتم دعم بعض أوامر **العرض بواسطة** <u>[أداة مترجم الإخراج \(العملاء المسجلون](https://www.cisco.com/cgi-bin/Support/OutputInterpreter/home.pl)</u> فقط)، والتي تتيح لك عرض تحليل إخراج أمر العرض.

```
• show crypto ipSec- يعرض جميع اقترانات أمان IKE الحالية (SAs) في نظير.
                                                pixfirewall#show crypto ipsec sa
                                                               interface: outside
      Crypto map tag: outside_dyn_map, seq num: 20, local addr: 172.16.1.1 
               access-list 105 permit ip host 172.16.1.1 host 192.168.0.2 
     (local ident (addr/mask/prot/port): (172.16.1.1/255.255.255.255/17/0 
(remote ident (addr/mask/prot/port): (192.168.0.2/255.255.255.255/17/1701 
                                current_peer: 192.168.0.2, username: test 
                                      dynamic allocated peer ip: 10.4.5.15 
                          pkts encaps: 23, #pkts encrypt: 23, #pkts digest: 23#
                   pkts decaps: 93, #pkts decrypt: 93, #pkts verify: 93# 
                               pkts compressed: 0, #pkts decompressed: 0# 
  pkts not compressed: 23, #pkts comp failed: 0, #pkts decomp failed: 0# 
  post-frag successes: 0, #post-frag failures: 0, #fragments created: 0# 
PMTUs sent: 0, #PMTUs rcvd: 0, #decapsulated frgs needing reassembly: 0#
                                          send errors: 0, #recv errors: 0# 
       local crypto endpt.: 172.16.1.1, remote crypto endpt.: 192.168.0.2 
                         path mtu 1500, ipsec overhead 58, media mtu 1500 
                                           current outbound spi: C16F05B8 
                                                             :inbound esp sas 
                                              (spi: 0xEC06344D (3959829581 
                                       transform: esp-3des esp-md5-hmac 
                                     { ,in use settings ={RA, Transport 
                      slot: 0, conn_id: 3, crypto-map: outside_dyn_map 
                         sa timing: remaining key lifetime (sec): 3335 
                                                       IV size: 8 bytes 
                                           replay detection support: Y 
                                                                :outbound esp sas
                                              (spi: 0xC16F05B8 (3245278648 
                                       transform: esp-3des esp-md5-hmac 
                                     { ,in use settings ={RA, Transport 
                      slot: 0, conn_id: 3, crypto-map: outside_dyn_map 
                         sa timing: remaining key lifetime (sec): 3335 
                                                       IV size: 8 bytes 
                                            replay detection support: Y 
                  • show crypto isakmp saل— يعرض جميع شبكات IKE الحالية في نظير.
                                               pixfirewall#show crypto isakmp sa
                                                                  Active SA: 1
```
(Rekey SA: 0 (A tunnel will report 1 Active and 1 Rekey SA during rekey

IKE Peer: 192.168.0.2 1 Type : user Role : responder Rekey : no State : MM ACTIVE

• show vpn-sessiondbح— يتضمن عوامل تصفية البروتوكول التي يمكنك إستخدامها لعرض معلومات تفصيلية حول L2TP عبر إتصالات IPsec. الأمر الكامل من وضع التكوين العام هو show vpn-sessoindb **بروتوكول** التصفية عن بعد التفصيلي tpOverIpSec2l.يوضح هذا المثال تفاصيل اتصال TP2L واحد عبر IPsec: pixfirewall#**show vpn-sessiondb detail remote filter protocol L2TPOverIPSec**

> Session Type: Remote Detailed Username : test Index : 1 Assigned IP : 10.4.5.15 Public IP : 192.168.0.2 Protocol : L2TPOverIPSec Encryption : 3DES Hashing : MD5 Bytes Tx : 1336 Bytes Rx : 14605 : Client Type : Client Ver Group Policy : DefaultRAGroup Tunnel Group : DefaultRAGroup Login Time : 18:06:08 UTC Fri Jan 1 1993 Duration : 0h:04m:25s : Filter Name NAC Result : N/A :Posture Token IKE Sessions: 1 IPSec Sessions: 1 L2TPOverIPSec Sessions: 1 :IKE Session ID : 1 UDP Src Port : 500 UDP Dst Port : 500 IKE Neg Mode : Main Auth Mode : preSharedKeys Encryption : 3DES Hashing : MD5 Rekey Int (T): 28800 Seconds Rekey Left(T): 28536 Seconds D/H Group : 2 :IPSec Session ID : 2 Local Addr : 172.16.1.1/255.255.255.255/17/1701 Remote Addr : 192.168.0.2/255.255.255.255/17/1701 Encryption : 3DES Hashing : MD5 Encapsulation: Transport Rekey Int (T): 3600 Seconds Rekey Left(T): 3333 Seconds Idle Time Out: 30 Minutes Idle TO Left : 30 Minutes Bytes Tx : 1336 Bytes Rx : 14922 Pkts Tx : 25 Pkts Rx : 156

:L2TPOverIPSec Session ID : 3 Username : test Assigned IP : 10.4.5.15 Encryption : none  $\qquad$  Auth Mode : msCHAPV1 Idle Time Out: 30 Minutes Idle TO Left : 30 Minutes Bytes Tx : 378 Bytes Rx : 13431 Pkts Tx : 16 Pkts Rx : 146

<span id="page-20-0"></span>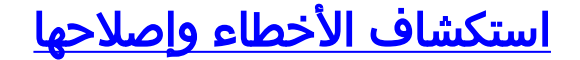

يوفر هذا القسم معلومات لاستكشاف أخطاء التكوين وإصلاحها. يتم عرض إخراج تصحيح الأخطاء للعينة أيضا.

### <span id="page-21-0"></span>أوامر استكشاف الأخطاء وإصلاحها

يتم دعم بعض الأوامر بواسطة <u>[أداة مترجم الإخراج](https://www.cisco.com/cgi-bin/Support/OutputInterpreter/home.pl) ([العملاء المسجلون](//tools.cisco.com/RPF/register/register.do)</u> فقط)، والتي تتيح لك عرض تحليل إخراج أمر العرض.

ملاحظة: ارجع إلى [معلومات مهمة حول أوامر تصحيح الأخطاء](//www.cisco.com/en/US/tech/tk801/tk379/technologies_tech_note09186a008017874c.shtml) و[أستكشاف أخطاء أمان IP وإصلاحها - فهم أوامر](//www.cisco.com/en/US/tech/tk583/tk372/technologies_tech_note09186a00800949c5.shtml) [تصحيح الأخطاء واستخدامها](//www.cisco.com/en/US/tech/tk583/tk372/technologies_tech_note09186a00800949c5.shtml) قبل أن تستخدم أوامر debug.

- .2 للمرحلة IPsec مفاوضات يعرض—debug crypto ips 7 ●
- .1 للمرحلة ISAKMP مفاوضات يعرض—debug crypto isakmp 7 ●

<span id="page-21-1"></span>إخراج تصحيح الأخطاء للعينة

جدار حماية PIX

#### PIX#**debug crypto isakmp 7**

pixfirewall# Jan 02 18:26:44 [IKEv1]: IP = 192.168.0.2, IKE\_DECODE RECEIVED Mess age (msgid=0) with payloads : HDR + SA (1) + VENDOR (13) + VENDOR (13) + VENDOR NONE (0) total length : 256 + (13) Jan 02 18:26:44 [IKEv1 DEBUG]: IP = 192.168.0.2, processing SA payload Jan 02 18:26:44 [IKEv1 DEBUG]: IP = 192.168.0.2, Oakley proposal is acceptable Jan 02 18:26:44 [IKEv1 DEBUG]: IP = 192.168.0.2, processing VID payload Jan 02 18:26:44 [IKEv1 DEBUG]: IP = 192.168.0.2, processing VID payload Jan 02 18:26:44 [IKEv1 DEBUG]: IP = 192.168.0.2, Received Fragmentation VID Jan 02 18:26:44 [IKEv1 DEBUG]: IP = 192.168.0.2, processing VID payload Jan 02 18:26:44 [IKEv1 DEBUG]: IP = 192.168.0.2, Received NAT-Traversal ver 02 V ID Jan 02 18:26:44 [IKEv1 DEBUG]: IP = 192.168.0.2, processing IKE SA payload Jan 02 18:26:44 [IKEv1 DEBUG]: IP = 192.168.0.2, IKE SA Proposal # 1, Transform acceptable Matches global IKE entry # 2 2 # Jan 02 18:26:44 [IKEv1 DEBUG]: IP = 192.168.0.2, constructing ISAKMP SA payload Jan 02 18:26:44 [IKEv1 DEBUG]: IP = 192.168.0.2, constructing Fragmentation VID extended capabilities payload + (Jan 02 18:26:44 [IKEv1]: IP = 192.168.0.2, IKE\_DECODE SENDING Message (msgid=0 with payloads : HDR + SA  $(1)$  + VENDOR  $(13)$  + NONE  $(0)$  total length : 104 (Jan 02 18:26:44 [IKEv1]: IP = 192.168.0.2, IKE\_DECODE RECEIVED Message (msgid=0 with payloads : HDR + KE  $(4)$  + NONCE  $(10)$  + NONE  $(0)$  total length : 184 Jan 02 18:26:44 [IKEv1 DEBUG]: IP = 192.168.0.2, processing ke payload Jan 02 18:26:44 [IKEv1 DEBUG]: IP = 192.168.0.2, processing ISA\_KE payload Jan 02 18:26:44 [IKEv1 DEBUG]: IP = 192.168.0.2, processing nonce payload Jan 02 18:26:44 [IKEv1 DEBUG]: IP = 192.168.0.2, constructing ke payload Jan 02 18:26:44 [IKEv1 DEBUG]: IP = 192.168.0.2, constructing nonce payload Jan 02 18:26:44 [IKEv1 DEBUG]: IP = 192.168.0.2, constructing Cisco Unity VID pa yload Jan 02 18:26:44 [IKEv1 DEBUG]: IP = 192.168.0.2, constructing xauth V6 VID paylo ad Jan 02 18:26:44 [IKEv1 DEBUG]: IP = 192.168.0.2, Send IOS VID Jan 02 18:26:44 [IKEv1 DEBUG]: IP = 192.168.0.2, Constructing ASA spoofing IOS V (endor ID payload (version: 1.0.0, capabilities: 20000001 Jan 02 18:26:44 [IKEv1 DEBUG]: IP = 192.168.0.2, constructing VID payload Jan 02 18:26:44 [IKEv1 DEBUG]: IP = 192.168.0.2, Send Altiga/Cisco VPN3000/Cisco ASA GW VID Jan 02 18:26:44 [IKEv1]: IP = 192.168.0.2, Connection landed on tunnel\_group Def aultRAGroup Jan 02 18:26:44 [IKEv1 DEBUG]: Group = DefaultRAGroup, IP = 192.168.0.2, Generat

...ing keys for Responder (Jan 02 18:26:44 [IKEv1]: IP = 192.168.0.2, IKE\_DECODE SENDING Message (msgid=0 ) with payloads : HDR + KE (4) + NONCE (10) + VENDOR (13) + VENDOR (13) + VENDOR VENDOR (13) + NONE (0) total length : 256 + (13 (Jan 02 18:26:44 [IKEv1]: IP = 192.168.0.2, IKE\_DECODE RECEIVED Message (msgid=0 with payloads : HDR + ID  $(5)$  + HASH  $(8)$  + NONE  $(0)$  total length : 60 Jan 02 18:26:44 [IKEv1 DEBUG]: Group = DefaultRAGroup, IP = 192.168.0.2, process ing ID payload Jan 02 18:26:44 [IKEv1 DEBUG]: Group = DefaultRAGroup, IP = 192.168.0.2, process ing hash payload Jan 02 18:26:44 [IKEv1 DEBUG]: Group = DefaultRAGroup, IP = 192.168.0.2, Computi ng hash for ISAKMP Jan 02 18:26:44 [IKEv1]: IP = 192.168.0.2, Connection landed on tunnel\_group Def aultRAGroup Jan 02 18:26:44 [IKEv1]: Group = DefaultRAGroup, IP = 192.168.0.2, Freeing previ ously allocated memory for authorization-dn-attributes Jan 02 18:26:44 [IKEv1 DEBUG]: Group = DefaultRAGroup, IP = 192.168.0.2, constru cting ID payload Jan 02 18:26:44 [IKEv1 DEBUG]: Group = DefaultRAGroup, IP = 192.168.0.2, constru cting hash payload Jan 02 18:26:44 [IKEv1 DEBUG]: Group = DefaultRAGroup, IP = 192.168.0.2, Computi ng hash for ISAKMP Jan 02 18:26:44 [IKEv1 DEBUG]: Group = DefaultRAGroup, IP = 192.168.0.2, constru cting dpd vid payload (Jan 02 18:26:44 [IKEv1]: IP = 192.168.0.2, IKE\_DECODE SENDING Message (msgid=0 : with payloads : HDR + ID (5) + HASH (8) + VENDOR (13) + NONE (0) total length 80 *Phase 1 completed succesfully.* Jan 02 18:26:44 [IKEv1]: Group = DefaultRAGroup, IP = *---!* 192.168.0.2, **PHASE 1 COMPL ETED** :Jan 02 18:26:44 [IKEv1]: IP = 192.168.0.2, Keep-alive type for this connection None Jan 02 18:26:44 [IKEv1]: IP = 192.168.0.2, Keep-alives configured on but peer do (es not support keep-alives (type = None Jan 02 18:26:44 [IKEv1 DEBUG]: Group = DefaultRAGroup, IP = 192.168.0.2, Startin .g P1 rekey timer: 21600 seconds Jan 02 18:26:44 [IKEv1]: IP = 192.168.0.2, IKE\_DECODE RECEIVED Message (msgid=e1 + (b84b0) with payloads : HDR + HASH (8) + SA (1) + NONCE (10) + ID (5) + ID (5 NONE (0) total length : 164 Jan 02 18:26:44 [IKEv1 DEBUG]: Group = DefaultRAGroup, IP = 192.168.0.2, process ing hash payload Jan 02 18:26:44 [IKEv1 DEBUG]: Group = DefaultRAGroup, IP = 192.168.0.2, process ing SA payload Jan 02 18:26:44 [IKEv1 DEBUG]: Group = DefaultRAGroup, IP = 192.168.0.2, process ing nonce payload Jan 02 18:26:44 [IKEv1 DEBUG]: Group = DefaultRAGroup, IP = 192.168.0.2, process ing ID payload Jan 02 18:26:44 [IKEv1]: Group = DefaultRAGroup, IP = 192.168.0.2, Received remo te Proxy Host data in ID Payload: Address 192.168.0.2, Protocol 17, Port 1701 Jan 02 18:26:44 [IKEv1 DEBUG]: Group = DefaultRAGroup, IP = 192.168.0.2, process ing ID payload Jan 02 18:26:44 [IKEv1]: Group = DefaultRAGroup, IP = 192.168.0.2, Received loca l Proxy Host data in ID Payload: Address 172.16.1.1, Protocol 17, Port 1701 *PIX identifies the L2TP/IPsec session.* Jan 02 18:26:44 [IKEv1]: Group = DefaultRAGroup, IP *---!* = 192.168.0.2, **L2TP/IPSec se .ssion detected** Jan 02 18:26:44 [IKEv1]: Group = DefaultRAGroup, IP = 192.168.0.2, QM IsRekeyed old sa not found by addr Jan 02 18:26:44 [IKEv1]: Group = DefaultRAGroup, IP = 192.168.0.2, IKE Remote Pe er configured for crypto map: outside\_dyn\_map Jan 02 18:26:44 [IKEv1 DEBUG]: Group = DefaultRAGroup, IP = 192.168.0.2, process ing IPSec SA payload

```
Jan 02 18:26:44 [IKEv1 DEBUG]: Group = DefaultRAGroup, IP = 192.168.0.2, IPSec S
                  A Proposal # 1, Transform # 1 acceptable Matches global IPSec SA entry # 20
               Jan 02 18:26:44 [IKEv1]: Group = DefaultRAGroup, IP = 192.168.0.2, IKE: requesti
                                                                                         !ng SPI
               Jan 02 18:26:44 [IKEv1 DEBUG]: Group = DefaultRAGroup, IP = 192.168.0.2, IKE got
                                                          SPI from key engine: SPI = 0xce9f6e19 
Constructs Quick mode in Phase 2. Jan 02 18:26:44 [IKEv1 DEBUG]: Group = DefaultRAGroup, IP ---!
                                                                          = 192.168.0.2, oakley
                                                                         constucting quick mode
               Jan 02 18:26:44 [IKEv1 DEBUG]: Group = DefaultRAGroup, IP = 192.168.0.2, constru
                                                                       cting blank hash payload
               Jan 02 18:26:44 [IKEv1 DEBUG]: Group = DefaultRAGroup, IP = 192.168.0.2, constru
                                                                         cting IPSec SA payload
               Jan 02 18:26:44 [IKEv1 DEBUG]: Group = DefaultRAGroup, IP = 192.168.0.2, constru
                                                                       cting IPSec nonce payload
               Jan 02 18:26:44 [IKEv1 DEBUG]: Group = DefaultRAGroup, IP = 192.168.0.2, constru
                                                                                 cting proxy ID
               Jan 02 18:26:44 [IKEv1 DEBUG]: Group = DefaultRAGroup, IP = 192.168.0.2, Transmi
                                                                                 :tting Proxy Id
                                             Remote host: 192.168.0.2 Protocol 17 Port 1701 
                                              Local host: 172.16.1.1 Protocol 17 Port 1701 
               Jan 02 18:26:44 [IKEv1 DEBUG]: Group = DefaultRAGroup, IP = 192.168.0.2, constru
                                                                          cting qm hash payload
               Jan 02 18:26:44 [IKEv1]: IP = 192.168.0.2, IKE_DECODE SENDING Message (msgid=e1b
               84b0) with payloads : HDR + HASH (8) + SA (1) + NONCE (10) + ID (5) + ID (5) + N
                                                                     ONE (0) total length : 144
               Jan 02 18:26:44 [IKEv1]: IP = 192.168.0.2, IKE_DECODE RECEIVED Message (msgid=e1
                              b84b0) with payloads : HDR + HASH (8) + NONE (0) total length : 48
               Jan 02 18:26:44 [IKEv1 DEBUG]: Group = DefaultRAGroup, IP = 192.168.0.2, process
                                                                               ing hash payload
               Jan 02 18:26:44 [IKEv1 DEBUG]: Group = DefaultRAGroup, IP = 192.168.0.2, loading
                                                                                 all IPSEC SAs 
               Jan 02 18:26:44 [IKEv1 DEBUG]: Group = DefaultRAGroup, IP = 192.168.0.2, Generat
                                                                             !ing Quick Mode Key
               Jan 02 18:26:44 [IKEv1 DEBUG]: Group = DefaultRAGroup, IP = 192.168.0.2, Generat
                                                                             !ing Quick Mode Key
               Jan 02 18:26:44 [IKEv1]: Group = DefaultRAGroup, IP = 192.168.0.2, Security nego
                tiation complete for User () Responder, Inbound SPI = 0xce9f6e19, Outbound SPI
                                                                                    0xd08f711b =
               Jan 02 18:26:44 [IKEv1 DEBUG]: Group = DefaultRAGroup, IP = 192.168.0.2, IKE got
                                                        a KEY_ADD msg for SA: SPI = 0xd08f711b 
               Jan 02 18:26:44 [IKEv1 DEBUG]: Group = DefaultRAGroup, IP = 192.168.0.2, Pitcher
                                                          received KEY_UPDATE, spi 0xce9f6e19 :
               Jan 02 18:26:44 [IKEv1 DEBUG]: Group = DefaultRAGroup, IP = 192.168.0.2, Startin
                                                                 .g P2 rekey timer: 3059 seconds
      Phase 2 completes succesfully. Jan 02 18:26:44 [IKEv1]: Group = DefaultRAGroup, IP = ---!
   192.168.0.2, PHASE 2 COMPL ETED (msgid=0e1b84b0) Jan 02 18:26:44 [IKEv1]: IKEQM_Active() Add
    L2TP classification rules: ip <192.1 68.0.2> mask <0xFFFFFFFF> port <1701> PIX#debug crypto
                                                                                         ipsec 7
                               pixfirewall# IPSEC: Deleted inbound decrypt rule, SPI 0x71933D09
                                                                        Rule ID: 0x028D78D8 
                                              IPSEC: Deleted inbound permit rule, SPI 0x71933D09
                                                                        Rule ID: 0x02831838 
                                        IPSEC: Deleted inbound tunnel flow rule, SPI 0x71933D09
                                                                        Rule ID: 0x029134D8 
                                             IPSEC: Deleted inbound VPN context, SPI 0x71933D09
                                                                     VPN handle: 0x0048B284 
                                           IPSEC: Deleted outbound encrypt rule, SPI 0xAF4DA5FA
                                                                        Rule ID: 0x028DAC90 
                                            IPSEC: Deleted outbound permit rule, SPI 0xAF4DA5FA
                                                                        Rule ID: 0x02912AF8 
                                            IPSEC: Deleted outbound VPN context, SPI 0xAF4DA5FA
```
VPN handle: 0x0048468C ,IPSEC: New embryonic SA created @ 0x01BFCF80 ,SCB: 0x01C262D0 Direction: inbound SPI : 0x45C3306F Session ID: 0x0000000C VPIF num : 0x00000001 Tunnel type: ra Protocol : esp Lifetime : 240 seconds ,IPSEC: New embryonic SA created @ 0x0283A3A8 ,SCB: 0x028D1B38 Direction: outbound SPI : 0x370E8DD1 Session ID: 0x0000000C VPIF num : 0x00000001 Tunnel type: ra Protocol : esp Lifetime : 240 seconds IPSEC: Completed host OBSA update, SPI 0x370E8DD1 IPSEC: Creating outbound VPN context, SPI 0x370E8DD1 Flags: 0x00000205 SA : 0x0283A3A8 SPI : 0x370E8DD1 MTU : 1500 bytes VCID : 0x00000000 Peer : 0x00000000 SCB : 0x028D1B38 Channel: 0x01693F08 IPSEC: Completed outbound VPN context, SPI 0x370E8DD1 VPN handle: 0x0048C164 IPSEC: New outbound encrypt rule, SPI 0x370E8DD1 Src addr: 172.16.1.1 Src mask: 255.255.255.255 Dst addr: 192.168.0.2 Dst mask: 255.255.255.255 Src ports Upper: 1701 Lower: 1701 Op : equal Dst ports Upper: 1701 Lower: 1701 Op : equal Protocol: 17 Use protocol: true SPI: 0x00000000 Use SPI: false IPSEC: Completed outbound encrypt rule, SPI 0x370E8DD1 Rule ID: 0x02826540 IPSEC: New outbound permit rule, SPI 0x370E8DD1 Src addr: 172.16.1.1 Src mask: 255.255.255.255 Dst addr: 192.168.0.2 Dst mask: 255.255.255.255 Src ports Upper: 0 Lower: 0 Op : ignore Dst ports Upper: 0 Lower: 0 Op : ignore Protocol: 50

Use protocol: true SPI: 0x370E8DD1 Use SPI: true IPSEC: Completed outbound permit rule, SPI 0x370E8DD1 Rule ID: 0x028D78D8 IPSEC: Completed host IBSA update, SPI 0x45C3306F IPSEC: Creating inbound VPN context, SPI 0x45C3306F Flags: 0x00000206 SA : 0x01BFCF80 SPI : 0x45C3306F MTU : 0 bytes VCID : 0x00000000 Peer : 0x0048C164 SCB : 0x01C262D0 Channel: 0x01693F08 IPSEC: Completed inbound VPN context, SPI 0x45C3306F VPN handle: 0x0049107C IPSEC: Updating outbound VPN context 0x0048C164, SPI 0x370E8DD1 Flags: 0x00000205 SA : 0x0283A3A8 SPI : 0x370E8DD1 MTU : 1500 bytes VCID : 0x00000000 Peer : 0x0049107C SCB : 0x028D1B38 Channel: 0x01693F08 IPSEC: Completed outbound VPN context, SPI 0x370E8DD1 VPN handle: 0x0048C164 IPSEC: Completed outbound inner rule, SPI 0x370E8DD1 Rule ID: 0x02826540 IPSEC: Completed outbound outer SPD rule, SPI 0x370E8DD1 Rule ID: 0x028D78D8 IPSEC: New inbound tunnel flow rule, SPI 0x45C3306F Src addr: 192.168.0.2 Src mask: 255.255.255.255 Dst addr: 172.16.1.1 Dst mask: 255.255.255.255 Src ports Upper: 1701 Lower: 1701 Op : equal Dst ports Upper: 1701 Lower: 1701 Op : equal Protocol: 17 Use protocol: true SPI: 0x00000000 Use SPI: false IPSEC: Completed inbound tunnel flow rule, SPI 0x45C3306F Rule ID: 0x02831838 IPSEC: New inbound decrypt rule, SPI 0x45C3306F Src addr: 192.168.0.2 Src mask: 255.255.255.255 Dst addr: 172.16.1.1 Dst mask: 255.255.255.255 Src ports Upper: 0 Lower: 0 Op : ignore Dst ports Upper: 0 Lower: 0 Op : ignore

Protocol: 50 Use protocol: true SPI: 0x45C3306F Use SPI: true IPSEC: Completed inbound decrypt rule, SPI 0x45C3306F Rule ID: 0x028DAC90 IPSEC: New inbound permit rule, SPI 0x45C3306F Src addr: 192.168.0.2 Src mask: 255.255.255.255 Dst addr: 172.16.1.1 Dst mask: 255.255.255.255 Src ports Upper: 0 Lower: 0 Op : ignore Dst ports Upper: 0 Lower: 0 Op : ignore Protocol: 50 Use protocol: true SPI: 0x45C3306F Use SPI: true IPSEC: Completed inbound permit rule, SPI 0x45C3306F Rule ID: 0x02912E50 أستكشاف الأخطاء وإصلاحها باستخدام ASDM

<span id="page-26-0"></span>يمكنك إستخدام ASDM لتمكين التسجيل وعرض السجلات.

- 1. أخترت **تشكيل>خصائص>تسجيل>تسجيل إعداد، يمكن تسجيل،** وطقطقة **يطبق i**n order to مكنت تسجيل.
- 2. أختر مراقبة > تسجيل > مخزن السجل المؤقت > على مستوى التسجيل، وحدد مخزن التسجيل المؤقت، وانقر فوق عرض لعرض السجلات.

### <span id="page-26-1"></span>المشكلة: الانقطاعات المتكررة

### وضع الخمول / مهلة جلسة العمل

إذا تم تعيين مهلة الخمول على 30 دقيقة (الافتراضي)، فهذا يعني أنها تسقط النفق بعد عدم مرور حركة المرور عبرها لمدة 30 دقيقة. يتم قطع اتصال عميل VPN بعد 30 دقيقة بغض النظر عن إعداد مهلة الخمول ويصادف رسالة خطأ .PEER\_DELETE-IKE\_DELETE\_SPECIFIED

قم بتكوين مهلة وضع الخمول ومهلة جلسة العمل كلا شيء لجعل النفق دائما قيد التشغيل حتى لا يتم إسقاط النفق أبدا.

دخلت ال **vpn-idle-timeout** أمر في مجموعة-policy تشكيل أسلوب in order to تشكيل أسلوب in order to شكلت المستعمل مهلة فترة:

```
hostname(config)#group-policy DfltGrpPolicy attributes
   hostname(config-group-policy)#vpn-idle-timeout none
```
شكلت الحد الأقصى وقت ل VPN توصيل مع ال **vpn-session-timeout أ**مر في مجموعة-policy تشكيل أسلوب أو في username تشكيل أسلوب:

## <span id="page-27-0"></span>أستكشاف أخطاء Vista Windows وإصلاحها

### مستخدم متزامن

أدخل Windows Vista L2TP/IPsec بعض التغييرات المعمارية التي منعت أكثر من مستخدم واحد متزامن من الاتصال بمعرف ASA/PIX طرفي طرفي الرأس. لا يحدث هذا السلوك على XP/K2 Windows. قامت Cisco بتنفيذ حل بديل لهذا التغيير بدءا من الإصدار 7.2(3) والإصدارات الأحدث.

### يتعذر على كمبيوتر Vista الاتصال

إذا لم يتمكن كمبيوتر Vista Windows من توصيل خادم TP2L، فتحقق من تكوين 2V-MSCHAP فقط أسفل سمات PPP على DefaultRAGgroup.

# <span id="page-27-1"></span>معلومات ذات صلة

- [حلول أستكشاف أخطاء الشبكة الخاصة الظاهرية \(VPN \(عبر بروتوكول IPSec للوصول عن بعد و L2L الأكثر](//www.cisco.com/en/US/products/ps6120/products_tech_note09186a00807e0aca.shtml?referring_site=bodynav) [شيوعا](//www.cisco.com/en/US/products/ps6120/products_tech_note09186a00807e0aca.shtml?referring_site=bodynav)
	- [Cisco PIX 500 Series Security Appliances الأمان أجهزة](//www.cisco.com/en/US/products/hw/vpndevc/ps2030/tsd_products_support_eol_series_home.html?referring_site=bodynav)●
	- [Cisco ASA 5500 Series Adaptive Security Appliances المعدلة الأمان أجهزة](//www.cisco.com/en/US/products/ps6120/tsd_products_support_series_home.html?referring_site=bodynav)
		- <u>دعم منتج برنامج جدار حماية Cisco PIX</u>
		- [مراجع أوامر جدار حماية PIX الآمن من Cisco](//www.cisco.com/en/US/products/hw/vpndevc/ps2030/products_tech_note09186a0080094885.shtml?referring_site=bodynav)
			- [صفحة دعم RADIUS](//www.cisco.com/en/US/tech/tk583/tk547/tsd_technology_support_sub-protocol_home.html?referring_site=bodynav)
			- [صفحة دعم مفاوضة IPSec/بروتوكولات IKE](//www.cisco.com/en/US/tech/tk583/tk372/tsd_technology_support_protocol_home.html?referring_site=bodynav)
				- <u>طلبات التعليقات (RFCs)</u>
				- [بروتوكول نفق الطبقة الثانية \(TP2L\(](//www.cisco.com/en/US/tech/tk827/tk369/tk388/tsd_technology_support_sub-protocol_home.html?referring_site=bodynav)
			- [الدعم التقني والمستندات Systems Cisco](//www.cisco.com/cisco/web/support/index.html?referring_site=bodynav)

ةمجرتلا هذه لوح

ةيل المادة الله من الناساب دنت ساب دنت مادينين تان تون تان ال ملابات أولان أعيمته من معت $\cup$  معدد عامل من من ميدة تاريما $\cup$ والم ميدين في عيمرية أن على مي امك ققيقا الأفال المعان المعالم في الأقال في الأفاق التي توكير المالم الما Cisco يلخت .فرتحم مجرتم اهمدقي يتلا ةيفارتحالا ةمجرتلا عم لاحلا وه ىل| اًمئاد عوجرلاب يصوُتو تامجرتلl مذه ققد نع امتيلوئسم Systems ارامستناه انالانهاني إنهاني للسابلة طربة متوقيا.